## Avedro, Inc. Система KXL<sup>®</sup>

## Ръководство за оператора

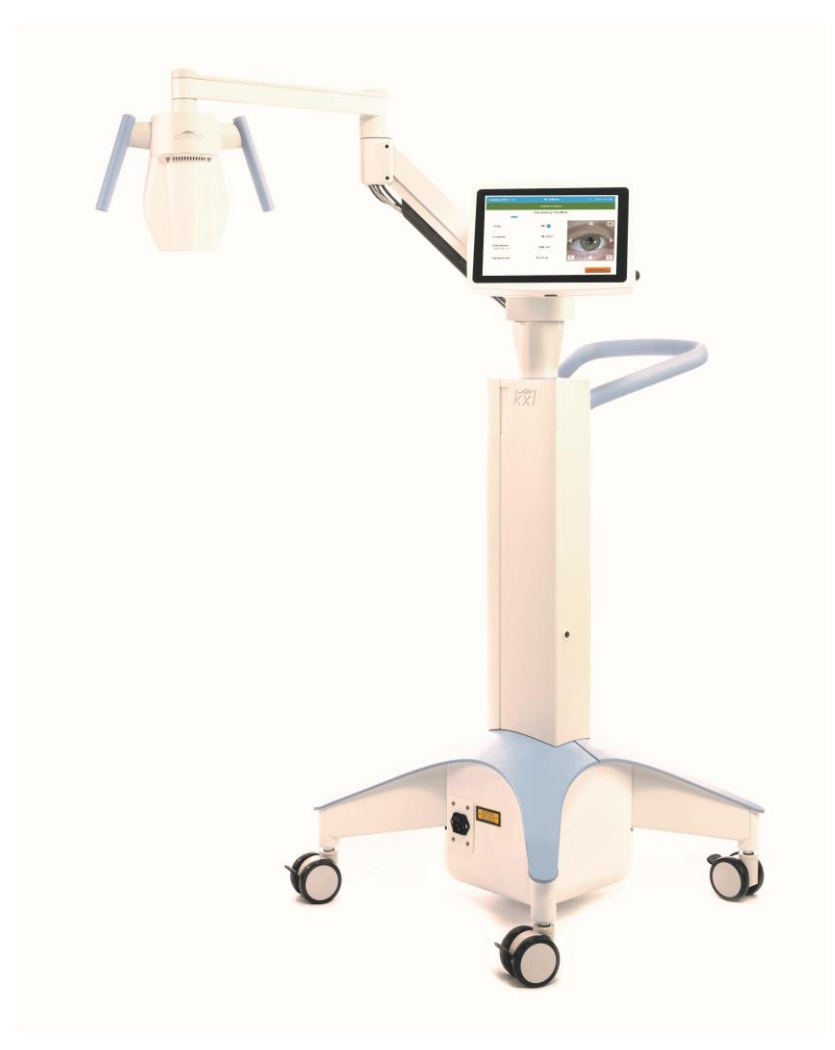

Авторско право 2023 г. Avedro, компания на Glaukos. Всички права запазени.

Отпечатано в САЩ

#### Патенти, търговски марки, авторски права

Системата KXL® може да е защитена с един или повече заявени патенти, издадени или чакащи, в Съединените щати или в световен мащаб.

"KXL®" и дизайнът на логото на Avedro са регистрирани търговски марки или търговски марки на Avedro, Inc. Целият софтуер и документацията са предмет на авторски права на Avedro, Inc. Avedro е изцяло притежавано дъщерно дружество на GLAUKOS Corporation. Всички права запазени 2022 г.

Microsoft и Windows са съответно регистрирани търговски марки или търговски марки на Microsoft Corporation. Всички други търговски марки или марки за услуги, съдържащи се в рамките на това ръководство, са собственост на съответните им притежатели.

За повече информация се свържете с: Вашия местен упълномощен дистрибутор на Avedro

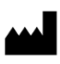

Avedro, компания на Glaukos 30 North Ave Burlington, MA 01803 САЩ

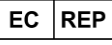

EMERGO EUROPE Westervoortsedijk 60 6827 AT, Arnhem Нидерландия Телефон: +31.70.345.8570

## $C \epsilon_{797}$

## Съдържание

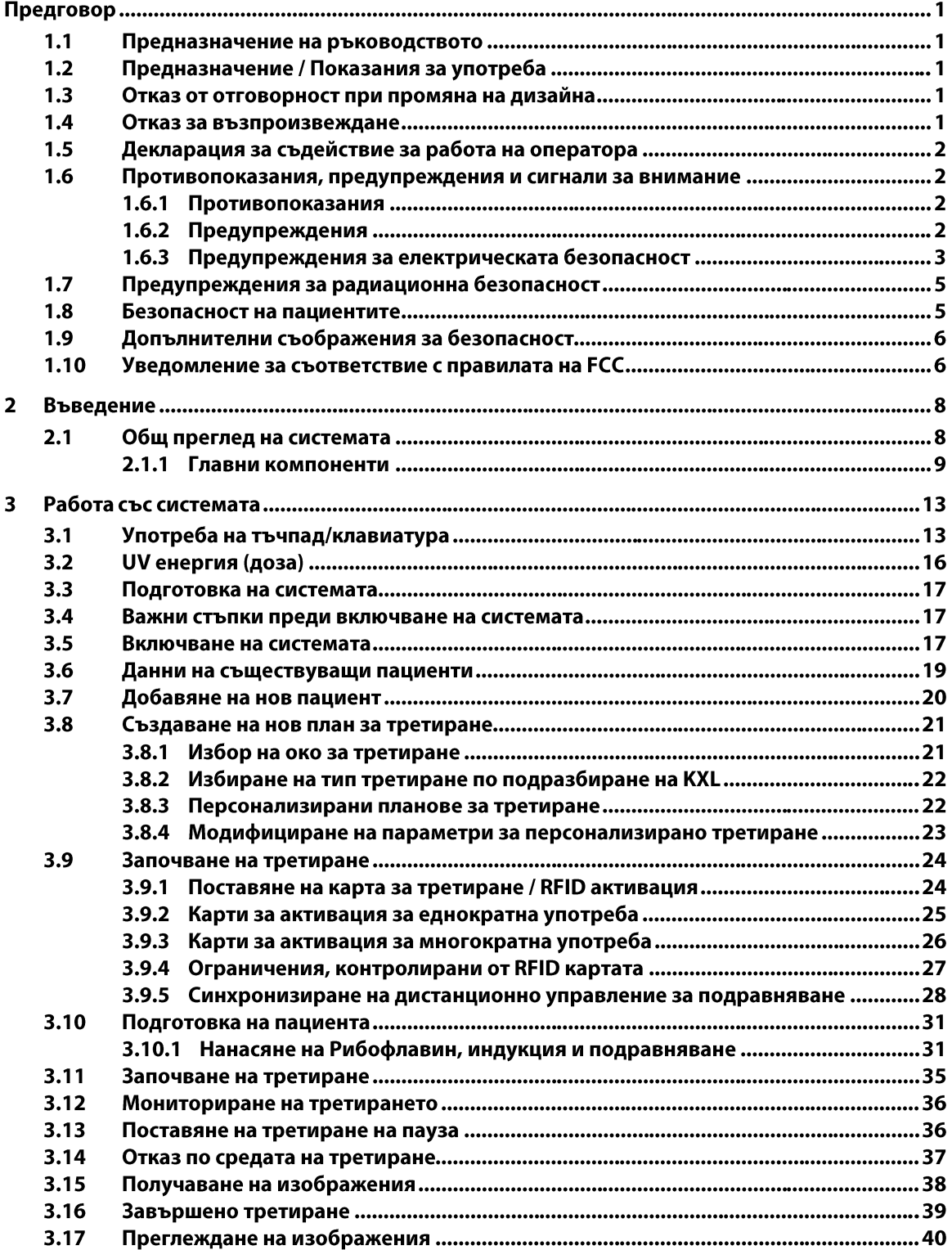

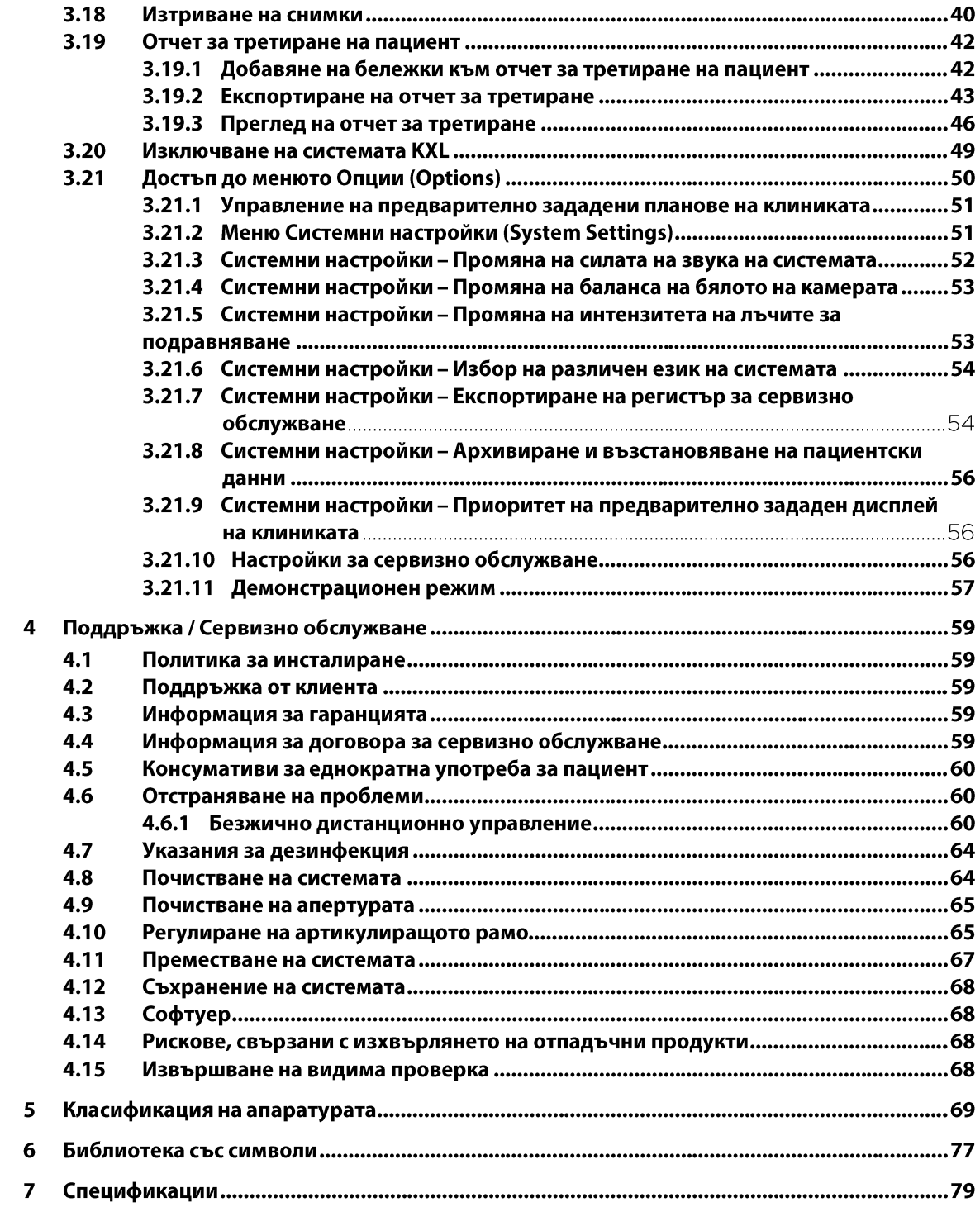

## Списък на фигурите

![](_page_4_Picture_280.jpeg)

![](_page_5_Picture_211.jpeg)

# **Предговор**

### 1.1 Предназначение на ръководството

Това ръководство е предвидено да служи на операторите на системата KXL на Avedro, Inc. В това ръководство се съдържат всички инструкции за работа, илюстрации на продукта, екранни графики, съобщения за отстраняване на проблеми/грешки и друга приложима информация. Отговорност на оператора е да осигури стриктното прилагане на всички инструкции за безопасност в това ръководство.

## 1.2 Предназначение / Показания за употреба

Системата KXL подава равномерна, измерена доза UVA светлина към целева област за лечение, предназначена за осветяване на роговицата по време на процедури на крослинкинг на роговицата, стабилизиращи роговицата, която е била отслабена от заболяване или от рефрактивна хирургия.

### 1.3 Отказ от отговорност при промяна на дизайна

- Поради промени на дизайна и подобрения на продукта, информацията в това ръководство подлежи на промяна без уведомление.
- Най-актуалната версия на ръководство е налична на уебсайта на Glaukos.com. Освен това, Avedro/Glaukos ще уведоми дистрибуторите и клиентите за всякакви актуализации, свързани с безопасността и предупрежденията в ръководствата.
- Изобразените в това ръководство екрани на компютърния дисплей са само представителни. Според софтуерната версия на системата, може да възникнат малки разлики между реалните компютърни дисплеи и показаните в това ръководство.
- Всички пациентски данни, появяващи се в този документ, включително примерните екранни графики, са фиктивни и само представителни. Не е нарушена поверителността на никой пациент, със или без разрешение.

### 1.4 Отказ за възпроизвеждане

Нито това ръководство, нито която и да било част от него, може да се възпроизвежда, фотокопира или да се препраща електронно по какъвто и да било начин без предварителното писмено разрешение на Avedro, Inc.

## 1.5 Декларация за съдействие за работа на оператора

Ако имате каквото и да било затруднение при работа с Вашата система KXL, моля, свържете се с Вашия местен упълномощен представител на Avedro.

### 1.6 Противопоказания, предупреждения и сигнали за внимание

#### $1.6.1$ Противопоказания

Този раздел описва ситуации, при които устройството не трябва да се използва, тъй като рискът от употребата ясно надвишава възможната полза. Състоянията, които може да са противопоказания за употребата на устройството, включват:

- Дебелина на роговицата, с епитела, под < 375 микрона.
- Заболявания с размекване на роговицата
- Афакични пациенти
- Псевдофакични пациенти без имплантирана UV-блокираща леща
- Бременни и кърмещи жени
- Деца

## 1.6.2 Предупреждения

Лекарите трябва да оценят потенциалните ползи при пациенти със следните заболявания:

- Херпес симплекс, херпес зостер кератит, рецидивираща ерозия на роговицата, корнеална дистрофия
- Нарушения в епителното зарастване
- В това ръководство сигналът за внимание се дефинира по следния начин: твърдение, което сигнализира на потребителя за възможен проблем с устройството, свързан с неговата употреба или неправилна употреба. Такива проблеми включват неправилно функциониране на устройството, неизправност на устройството, повреда на устройството или повреда на друга собственост. Сигналът за внимание включва предпазната мярка, която трябва да се вземе, за да се избегне опасността.
- В това ръководство, предупреждението се дефинира по следния начин: твърдение, което сигнализира на потребителя за възможност за нараняване, смърт или други сериозни нежелани реакции, свързани с употребата или неправилната употреба на устройството.

## 1.6.3 Предупреждения за електрическата безопасност

- Тази апаратура изисква специални предпазни мерки по отношение на електромагнитна съвместимост (ЕМС). Инсталирането и употребата трябва да се извършват в съответствие с информацията за ЕМС, дадена в това ръководство.
- Преносима и мобилна РЧ комуникационна апаратура може да повлияе върху медицинска електрическа апаратура като системата KXL на Avedro.

За класификациите на апаратурата, моля, вижте глава 5.0 Класификации на апаратурата.

![](_page_8_Picture_5.jpeg)

ПРЕДУПРЕЖДЕНИЕ: Каквито и да било ремонти или сервизно обслужване трябва да се извършват само от обучен от Avedro персонал.

ПРЕДУПРЕЖДЕНИЕ: НЕ правете модификации на тази апаратура без упълномощаване от производителя.

![](_page_8_Picture_8.jpeg)

ПРЕДУПРЕЖДЕНИЕ: За да се избегне риска от шок, тази апаратура трябва да се свързва само към захранваща мрежа с предпазно заземяване.

За да прекъснете връзката на системата с мрежата, хванете щепсела на захранващия кабел и го извадете от контакта, за да го разкачите.

Системата е проектирана за непрекъсната работа с използване на външния конектор.

![](_page_8_Picture_12.jpeg)

ПРЕДУПРЕЖДЕНИЕ: Тази апаратура работи с опасни напрежения, които могат да причинят шок, изгаряне или смърт. За да се намали възможността за електрически шок и непреднамерено излагане на UVA, не махайте никой от фиксираните панели. Уверете се, че цялото сервизно обслужване на системата, освен описаното в това ръководство, се извършва само от квалифициран сервизен персонал, упълномощен от Avedro.

![](_page_8_Picture_14.jpeg)

ПРЕДУПРЕЖДЕНИЕ: Изключете системата и извадете щепсела преди сервизно обслужване или почистване (дезинфекциране) на апаратурата.

Никога не дърпайте кабела, за да извадите захранващия кабел от контакта. Хванете щепсела на захранващия кабел и го извадете от контакта, за да го разкачите.

Апаратурата трябва да се разположи така, че да не е трудно захранващият кабел да се извади от контакта.

![](_page_9_Picture_3.jpeg)

ПРЕДУПРЕЖДЕНИЕ: Не работете с апаратурата с повреден захранващ кабел.

![](_page_9_Picture_5.jpeg)

ПРЕДУПРЕЖДЕНИЕ: Разположете захранващия кабел така, че да не може да препъне някого, да не се стъпва върху него, да не се превърта, притиска, прегъва, защипва или случайно да се изважда от стенния контакт.

![](_page_9_Picture_7.jpeg)

ПРЕДУПРЕЖДЕНИЕ: Не използвайте инструмента в близост до вода и внимавайте да не разливате течности върху никоя от частите му.

![](_page_9_Picture_9.jpeg)

запалими смеси или анестетици.

ПРЕДУПРЕЖДЕНИЕ: Не работете със системата KXL при наличие на

ПРЕДУПРЕЖДЕНИЕ: Никога не гледайте директно в UV-светлинния лъч. Никога не насочвайте лъча към човек, освен за терапевтични цели.

![](_page_9_Picture_13.jpeg)

ПРЕДУПРЕЖДЕНИЕ: Неспазването на местните наредби за употребата на електрооптични медицински устройства може да причини неправилно функциониране вследствие на електромагнитна интерференция.

![](_page_9_Picture_15.jpeg)

ПРЕДУПРЕЖДЕНИЕ: Дистанционното управление съдържа сменяеми батерии; ако системата няма да се използва за продължителен период от време, извадете батериите.

![](_page_9_Picture_17.jpeg)

ПРЕДУПРЕЖДЕНИЕ: Употребата на допълнителни принадлежности, които не са включени, води до несъответствие на устройството

![](_page_9_Picture_19.jpeg)

ПРЕДУПРЕЖДЕНИЕ: Може да се получи интерференция между системата и друга апаратура, дори ако апаратурата съответства на изискванията за емисии на CISPR.

![](_page_10_Picture_1.jpeg)

ПРЕДУПРЕЖДЕНИЕ: Трябва да се избягва употребата на тази апаратура в съседство с или върху друга апаратура, тъй като това може да доведе до неправилна работа. Ако се налага подобна употреба, тази апаратура и другата апаратура трябва да се наблюдават, за да се потвърди, че работят нормално.

![](_page_10_Picture_3.jpeg)

ПРЕДУПРЕЖДЕНИЕ: Преносима РЧ комуникационна апаратура (включително периферни устройства, като например кабели на антени и външни антени) трябва да се използва не по-близо от 30 cm (12 инча) от която и да било част на системата KXL на Avedro (110-01019), включително кабелите, посочени от производителя. В противен случай може да се получи влошаване на работата на тази апаратура.

![](_page_10_Picture_5.jpeg)

ПРЕДУПРЕЖДЕНИЕ: Не трябва системата да се подлага на сервизно обслужване или поддръжка, докато се използва при пациент.

![](_page_10_Picture_7.jpeg)

ПРЕДУПРЕЖДЕНИЕ: Небезопасно за ЯМР - Да се държи далеч от апаратура за ядрено-магнитен резонанс.

![](_page_10_Picture_9.jpeg)

ПРЕДУПРЕЖДЕНИЕ: Не използвайте повредено или неправилно функциониращо устройство. Употребата на такива устройства може да навреди на потребителя и/или пациента

## 1.7 Предупреждения за радиационна безопасност

![](_page_10_Picture_12.jpeg)

ПРЕДУПРЕЖДЕНИЕ: Използвайте само инструменти за лазер, за да предотвратите отразяване на UV лъчение от гладки метални повърхности.

![](_page_10_Picture_14.jpeg)

ПРЕДУПРЕЖДЕНИЕ: От този продукт се излъчва UV светлина. Избягвайте излагане на очите и кожата на продукти без екраниране. Никога не насочвайте лъча към човек, освен за терапевтични цели.

## 1.8 Безопасност на пациентите

• Лечението трябва да се извършва в тиха и спокойна атмосфера, за да не се разсейва вниманието на пациента. Пациентът трябва да лежи върху маса или стол за пациенти. Главата на пациента трябва да почива удобно върху поставка за глава. Задължително е масата или столът за пациенти, или системата да не се движат по време на терапевтичната процедура.

![](_page_11_Picture_1.jpeg)

ВНИМАНИЕ: Системата KXL е медицинско устройство. Следователно с нея трябва да се работи само в болнични заведения или медицински зони под наблюдение на медицински обучен персонал.

#### 1.9 Допълнителни съображения за безопасност

- Каквато и да било модификация на външния светлинен лъч на системата чрез оптични елементи е строго забранена.
- Пластмасов инструментариум, например спекулуми или защита за очите, могат да се повредят под въздействие на UV лъча, с възможно разрушаване на продукта. По тази причина трябва да се използват само препоръчани от Avedro допълнителни принадлежности или хирургични инструменти от неръждаема стомана.
- Гладките метални повърхности могат да отразяват, въпреки усилието да се покрият. Следователно трябва да се използват само инструменти за лазер.

### 1.10 Уведомление за съответствие с правилата на FCC

Тази апаратура е изпитвана и е установено съответствие с ограниченията за цифрово устройство Клас B, според Част 15 от правилата на FCC. Тези ограничения са предвидени да осигурят разумна защита от вредна интерференция в жилищна среда. Тази апаратура генерира, използва и може да излъчва радиочестотна енергия и, ако не се инсталира и използва в съответствие с ръководството с инструкции, може да причини вредна интерференция на радиокомуникационни средства. Въпреки това, няма гаранция, че при дадена инсталация няма да възникне интерференция. Ако тази апаратура причини вредна интерференция на радио или телевизионното приемане, което може да се определи чрез изключване и включване на апаратурата, потребителят се насърчава да опита да коригира интерференцията чрез една или повече от следните мерки:

- Промяна на ориентацията или местоположението на приемната антена.
- Увеличаване на отстоянието между апаратурата и приемника.
- Свързване на апаратурата в електрически контакт на верига, различна от тази, към която е свързан приемникът.
- Консултирайте се за съдействие с Отдела за обслужване на клиенти на Avedro.
- Трябва да се използват подходящо екранирани и заземени кабели и конектори, за да се постигнат ограниченията за емисии на FCC. Подходящи кабели и конектори се предлагат от Avedro. Avedro не носи отговорност за никаква интерференция с радио или телевизия, причинени от

неупълномощени промени или модификации на тази апаратура. Неупълномощени промени или модификации могат да анулират правото на потребителя да работи с тази апаратура.

# **2 Въведение**

## 2.1 Общ преглед на системата

Системата KXL е електронно медицинско устройство, което подава ултравиолетова светлина (дължина на вълната 365 nm) в кръгла, широколъчева форма върху роговицата след нанасянето на разтвор на Рибофлавин. Облъчването на Рибофлавина създава синглетен кислород, който образува междумолекулни връзки в роговичния колаген, втвърдявайки роговицата чрез крослинкинг. UV потокът и времето на облъчване (т.е. преминаващият поток частици в секунда) към роговицата се контролират от вградена компютърна система.

В *главата на оптиката* се намират механизмът за облъчване с UVA и камерата. Светодиодът е предварително настроен от производителя да излъчва UVA лъчение с дължина на вълната 365 с интензитет 3 mW/cm $^2$  до 45 mW/cm $^2$ .

Фиксирана апертура, монтирана на пътя на облъчващия UVA лъч, се използва за създаване на равномерна кръгла зона на облъчване в равнината на третиране с приблизителен диаметър 9 mm. Лазери за подравняване се използват за подпомагане на потребителя да фокусира лъча върху роговицата на пациента. Финото подравняване на UV лъча чрез наблюдаване на лазерите за подравняване се контролира чрез безжично дистанционно управление и вътрешна задвижваща система. Мощността за третиране може да се избира от потребителя от 3 mW/cm<sup>2</sup>до 45 mW/cm<sup>2</sup> на стъпки от по 1 mW/cm<sup>2</sup>. Общата енергия може да се избира на стъпки от по 0,1 J/cm<sup>2</sup> в потребителския интерфейс. Въпреки това, реалните ограничения на мощността и енергията се контролират от RFID картата за третиране.

KXL е преносима система с артикулиращо рамо, позволяващо преместване на системата за подравняване на UV лъча спрямо роговицата на пациента. Параметрите за третиране (индукционният период за Рибофлавин, общата UV енергия, UV мощност и времето на UV импулсен цикъл) се избират чрез потребителския интерфейс на компютъра със сензорен екран.

Системата KXL се използва заедно с разтвор на Рибофлавин и RFID карта.

ЗАБЕЛЕЖКА: Илюстрациите на системата KXL и екранните снимки на потребителския интерфейс, включени в това ръководство, са само за демонстрационни цели. Реалният продукт може да е различен.

#### Главни компоненти  $2.1.1$

Главните компоненти на системата KXL включват следните:

- Глава на оптиката с UV източник и камера
- Конзола на KXL с потребителски интерфейс
- Безжично дистанционно управление (със сменяеми батерии)
- Комплект за третиране чрез крослинкинг KXL (за еднократна употреба, доставя се отделно)
- АС захранващ кабел за болнична употреба (заключващ се/разкачващ се)
- Каталожен номер на системата: 110-01019

![](_page_14_Picture_9.jpeg)

 *Фигура 2-1. Обща илюстрация на системата*

![](_page_15_Figure_1.jpeg)

*Фигура 2-2. Илюстрации на системата с обозначения* 

<span id="page-15-0"></span>![](_page_15_Figure_3.jpeg)

<span id="page-15-1"></span>ОРИГИНАЛНО ДИСТАНЦИОННО УПРАВЛЕНИЕ *или* АКТУАЛИЗИРАНО ДИСТАНЦИОННО УПРАВЛЕНИЕ

![](_page_15_Figure_5.jpeg)

*Фигура 2-3. Безжично дистанционно управление* 

![](_page_16_Picture_1.jpeg)

<span id="page-16-0"></span>![](_page_16_Picture_2.jpeg)

*Фигура 2-5. Етикет за излъчване на UV* 

<span id="page-16-2"></span><span id="page-16-1"></span>![](_page_16_Picture_4.jpeg)

*Фигура 2-6. Етикет за класификация на лазера* 

# **3 Работа със системата**

## 3.1 Употреба на тъчпад/клавиатура

В таблицата по-долу са посочени и описани важни клавиши и икони на тъчпада, уникални за работата със системата KXL. В глава 2 са посочени и описани главните компоненти на системата KXL.

![](_page_18_Picture_178.jpeg)

![](_page_19_Picture_183.jpeg)

![](_page_19_Picture_184.jpeg)

![](_page_20_Picture_124.jpeg)

![](_page_20_Picture_2.jpeg)

ВНИМАНИЕ: Със системата KXL трябва да работи само квалифициран и опитен персонал.

## 3.2 UV енергия (доза)

- UV енергията (дозата) е произведение на UV мощността (интензитет) и времето за облъчване с UV светлина. UV енергията и UV мощността са регулируеми и се показва изчисленото време за UV облъчване.
- Системата проследява UV енергията, UV мощността, времето за UV облъчване и общото време на третиране по време на третирането.
- Тези опции могат да се избират от потребителя по време на режима за план за третиране. Вижте раздел 3.8.3
- Има два налични режима на UV третиране, непрекъснат и импулсен.
	- o Непрекъснат режим: Генерираната UV светлина е постоянна за продължителността на UV третирането.

#### *Параметри на непрекъснат режим:*

![](_page_21_Picture_174.jpeg)

o Импулсен режим: Генерирането на UV се ВКЛЮЧВА и ИЗКЛЮЧВА на интервали, избрани от потребителя.

#### *Параметри на импулсен режим:*

![](_page_21_Picture_175.jpeg)

• Моля, направете справка в инструкциите за употреба на Рибофлавин за информация за лекарствената форма.

#### 3.3 Подготовка на системата

- Позиционирайте системата KXL в съседство с масата или стола за третиране. Заключете колелата, за да застопорите позицията на устройството.
- Уверете се, че системата е ВКЛЮЧЕНА.
- Когато системата е в употреба, дръжте главата далеч от ярки светлини, например позициониране пред прозорци.
- Проверете стъкленото прозорче на апертурата за лъча за прах и замърсявания. Вижте раздели 4.7 и 4.8 за инструкции за почистване.

#### 3.4 Важни стъпки преди включване на системата

- Потребителят е отговорен за това да се увери, че системата KXL функционира правилно, преди да започне третиране.
- За да се уверите, че системата функционира правилно, имайте предвид следните задължителни точки:
	- o Огледайте устройството, допълнителните принадлежности и свързващите кабели за видима повреда.
	- o Вземете предвид местните наредби за употреба на преносими електрооптични медицински устройства.

#### 3.5 Включване на системата

- Включете основния превключвател на захранването в основата на системата KXL, до щепсела на захранващия кабел. Този превключвател осигурява AC мрежово захранване към системата KXL.
- Натиснете и освободете бутона за включване на захранването отстрани на екрана на дисплея на KXL. Вижте Фигура 3-1. Системата KXL ще започне последователност на включване, зареждане на операционната система и всички конфигурационни и референтни файлове.

![](_page_23_Picture_1.jpeg)

#### *Фигура 3-1. Превключвател на захранването*

- <span id="page-23-0"></span>• ЗАБЕЛЕЖКА: Ако има грешка при стартиране, моля отбележете всякакви съобщения за грешки и се свържете с Вашия дистрибутор или Отдела за обслужване на клиенти.
- Моля, вижте раздел 3.21 за инструкции за последователността за изключване.
- Списъкът с пациенти (Patient List), показан на Фигура 3-2, съхранява:
	- o Третирани преди това пациенти
	- o Нетретирани пациенти със запазени планове за третиране
	- o Нови пациенти без определени планове за третиране

| (J) Power off     |          | <b>Patient List</b><br>Search patients |     |              |                                       | <b>O</b> Options<br>Add new patient |  |
|-------------------|----------|----------------------------------------|-----|--------------|---------------------------------------|-------------------------------------|--|
|                   |          |                                        |     |              |                                       |                                     |  |
| Last<br>v         | First    | <b>Patient ID</b>                      | Sex | <b>DOB</b>   | <b>Treatment status</b>               |                                     |  |
| Allen             | April    | 23434221                               | F   | 28 Feb, 1967 | Created OS<br>₿<br>LASIK/PRK - 9 Feb  |                                     |  |
| Anderson          | James    | 65334533                               | M   | 19 Jul, 1982 | Created OD<br>目<br>Accel CXL - 10 Feb |                                     |  |
| <b>Birmingham</b> | Gerard   | 34234244                               | M   | 1 Jan, 1973  | Freated OD, OS<br>Multiple - 9 Feb    |                                     |  |
| <b>Bradford</b>   | Rachel   | 12323197                               | F   | 18 Oct, 1969 | Treated OD OS<br>Custom - 2 Feb<br>B  |                                     |  |
| Chamford          | Steven   | 58345999                               | M   | 13 Mar, 1984 | Patient added<br>$+ 12$ Feb           |                                     |  |
| Costantino        | Caroline | 62445789                               | F   | 3 Mar, 1993  | Created OD<br>₿<br>Preset 1 - 11 Dec  |                                     |  |

<span id="page-23-1"></span>*Фигура 3-2. Пациентска база данни* 

## 3.6 Данни на съществуващи пациенти

• За да търсите съществуващ пациент в Списъка с пациенти (Patient List), натиснете в кутийката "търсене на пациенти" (search patients) и ще се генерира клавиатура. Въведете името на пациента и ще се заредят резултати.

## 3.7 Добавяне на нов пациент

• За да започнете да добавяте нов пациент, изберете "Добавяне на нов пациент" (Add new patient) и ще се появи изскачащият прозорец, показан на Фигура 3-3.

![](_page_25_Picture_68.jpeg)

*Фигура 3-3. Въвеждане на информация за пациента* 

- <span id="page-25-0"></span>• Ако се избере "Използване на анонимен пациент" (Use anonymous patient), полето за фамилия (last name) ще се попълни като анонимно, а полето "име" (first name) ще се попълни с пореден номер.
- След като информацията за пациента се попълни, бутонът "ОК" ще стане наличен.
- Пациенти могат да се добавят във всеки момент и се запазват в базата данни след натискането на "ОК".

#### 3.8 Създаване на нов план за третиране

- Изберете пациента за третиране от базата данни с пациенти
- Натиснете "Създаване на нов план за третиране за започване" (Create new treatment plan to begin)

![](_page_26_Picture_4.jpeg)

*Фигура 3-4. Създаване на нов план за третиране* 

#### <span id="page-26-0"></span> $3.8.1$ Избор на око за третиране

- Изберете окото, което искате да третирате: ДО (OD) или ЛО (OS)
- Когато окото е избрано, полето ще се очертае в синьо, както е показано на Фигура 3-5.

| <b>Thomas, Benjamin</b>                                | 35/M                           | ID: 338271   DOB: 18 Jan, 1985 |
|--------------------------------------------------------|--------------------------------|--------------------------------|
|                                                        | <b>New Treatment Plan</b>      |                                |
| 8 treatments left on card                              | <b>Enter treatment details</b> | Save as clinic preset          |
| Select eye                                             |                                |                                |
| <b>OS</b><br>o OD                                      |                                |                                |
| Select treatment type<br><b>KXL Defaults</b><br>Custom |                                |                                |
|                                                        |                                |                                |
| Accelerated Epi-Off CXL                                |                                |                                |
| <b>Conventional CXL</b>                                |                                |                                |
| Lasik Xtra                                             |                                |                                |
|                                                        |                                |                                |
|                                                        |                                |                                |
| <b>Next</b>                                            | Undo changes                   | Perform treatment              |

<span id="page-26-1"></span>*Фигура 3-5. Избор на око* 

### 3.8.2 Избиране на тип третиране по подразбиране на KXL

- Системата е предварително програмирана с 3 типа третиране по подразбиране на KXL, както е показано на Фигура 3-5:
	- o Ускорен Epi-Off CXL
	- o Конвенционален CXL
	- o LASIK Xtra
- Параметрите за третиране са предварително зададени за плановете за третиране по подразбиране на KXL.
- Изберете желания план за третиране по подразбиране на KXL и след това изберете "Извършване на третиране" (Perform Treatment), за да продължите, както е показано на Фигура 3-6.

![](_page_27_Picture_108.jpeg)

*Фигура 3-6. Извършване на план за третиране по подразбиране* 

#### <span id="page-27-0"></span>3.8.3 Персонализирани планове за третиране

- Всеки от плановете по подразбиране на KXL може да се редактира, за да се променят енергийната доза, облъчването или други параметри на третиране, след това да се запази за бъдеща употреба като "Персонализиран" (Custom) план за третиране.
- Изберете план по подразбиране на KXL като стартова точка или изберете раздела за "Персонализиран" (Custom) тип третиране, за да създадете нов, персонализиран план.
- o Ако е избран план по подразбиране на KXL, натиснете "Запазване като предварително зададен план на клиниката" (Save as clinic preset), за да запазите в раздела за "Персонализиран" (Custom) тип третиране.
- o Въведете име за предварително зададения план за третиране на клиниката.

![](_page_28_Picture_114.jpeg)

#### <span id="page-28-0"></span>*Фигура 3-7. Запазване на предварително зададен план за третиране на клиниката*

- Изберете "ОК", след това изберете новия предварително зададен план за третиране на клиниката от раздела за "Персонализиран" (Custom) тип третиране
- Отделни параметри могат да се редактират в персонализираните планове за третиране.
- Натиснете в конкретния параметър и използвайте стрелките, за да увеличите или намалите желаното поле.
- Изберете "Запазване на промените" (Save changes), ако искате да използвате същия персонализиран план за третиране в бъдеще.

#### 3.8.4 Модифициране на параметри за персонализирано третиране

• Има два налични режима на UV третиране, непрекъснат или импулсен.

Непрекъснат режим: Генерираната UV светлина е постоянна за продължителността на UV третирането.

Импулсен режим: Генерирането на UV се ВКЛЮЧВА и ИЗКЛЮЧВА на интервали, избрани от потребителя.

• В примера по-долу, потребителят избира "Непрекъснат" (Continuous) режим на UV третиране чрез натискане на падащото меню отдясно на "Подаване на UV" (UV Delivery), както е показано на Фигура 3-8.

![](_page_29_Picture_120.jpeg)

*Фигура 3-8. Персонализиран план за третиране – Непрекъснат UV режим* 

- <span id="page-29-0"></span>• Въведете другите желани параметри за персонализирано третиране:
	- o Обща UV доза\*
	- o UV облъчване (3 45 mW/cm<sup>2</sup>)

#### ЗАБЕЛЕЖКА: Общото време за третиране се изчислява и показва автоматично.

- \* Потребителят може да избира UV дозата на стъпки от по 0,1 J/cm<sup>2</sup>. Диапазонът на дозата се контролира от RFID картата.
- Прегледайте и потвърдете всички параметри за третиране, като изберете "Извършване на третиране" (Perform treatment).

#### 3.9 Започване на третиране

- Изберете пациент от пациентската база данни.
- Ако току що е създаден план за третиране, изберете "Извършване на третиране" (Perform treatment).

#### 3.9.1 Поставяне на карта за третиране / RFID активация

• Поставете картата за активация докрай в слота за RFID и я оставете на място.

![](_page_30_Picture_44.jpeg)

*Фигура 3-9. Поставяне на KXL карта за активация (Insert KXL Activation Card)* 

### <span id="page-30-0"></span>3.9.2 Карти за активация за еднократна употреба

• Дръжте картата на място, докато разчитането завърши.

![](_page_30_Picture_45.jpeg)

#### *Фигура 3-10. Разчитане на картата за активация*

<span id="page-30-1"></span>• Потребителят ще бъде предупреден, че на картата остава само 1 третиране, както е показано на Фигура 3-11.

![](_page_31_Picture_79.jpeg)

*Фигура 3-11. Баланс на картата за третиране* 

<span id="page-31-0"></span>• Бутонът "ОК" ще светне, когато картата е прочетена и кредитът за третиране е приет от системата. Потребителят може да извади картата в този момент, ако желае.

#### 3.9.3 Карти за активация за многократна употреба

- След като се постави карта за активация за многократна употреба, на дисплея ще се покаже броят на оставащите третирания на картата.
- Картата за активация може да се извади или да остане в слота за RFID и да се съхрани за следваща употреба.

![](_page_31_Picture_80.jpeg)

#### *Фигура 3-12. Баланс на карта: Оставащи третирания*

<span id="page-31-1"></span>o Ако на картата за третиране има останало само едно третиране, системата ще информира потребителя за "Актуализиране на картата преди следващо третиране" (Upgradecard before next treatment), както е показано на Фигура 3-11. o Ако на картата не остават третирания, системата предупреждава потребителя да постави различна карта, както е показано на Фигура 3-15.

![](_page_32_Picture_63.jpeg)

*Фигура 3-13. Няма останали третирания* 

### <span id="page-32-0"></span>3.9.4 Ограничения, контролирани от RFID картата

o Ако потребителят е програмирал диапазон на UV доза, който е извън допустимата(ите) стойност(и), контролирани от RFID картата, след избиране на "Извършване на третиране" (Perform treatment) ще се появи съобщение "Невалидни параметри за третиране" (Invalid treatment parameters).

![](_page_32_Picture_64.jpeg)

#### *Фигура 3-14. Невалидни параметри за третиране (Invalid Treatment Parameters)*

<span id="page-32-1"></span>o Върнете се към Параметри за третиране (Treatment Parameters), за да въведете подходящи параметри.

o Ако потребителят е поставил картата за третиране, докато програмира параметрите за третиране, които са извън допустимата(ите) стойност(и), контролирана от RFID картата, ще се появи следното съобщение и "Извършване на третиране" (Perform treatment) няма да може да се избере, както е показано на Фигура 3-15.

![](_page_33_Picture_66.jpeg)

*Фигура 3-15. Невалидни параметри за третиране* 

## <span id="page-33-0"></span>3.9.5 Синхронизиране на дистанционно управление за подравняване

o Съобщението за синхронизиране на дистанционно управление за подравняване ще се вижда на екрана за 15 секунди, както е показано на Фигура 3-16.

![](_page_33_Picture_67.jpeg)

<span id="page-33-1"></span>*Фигура 3-16. Синхронизиране на дистанционно управление (Sync Remote)* 

- o Ако използвате актуализираното дистанционно управление (вижте Фигура 2.3), натиснете който и да било бутон за посока, за да синхронизирате дистанционното управление в рамките на 15-секундната времева рамка. Това се налага за всяка процедура, ако желаете да използвате дистанционното управление.
- o Ако използвате оригиналното дистанционно управление (вижте Фигура 2-3), натиснете бутона за синхронизация, обозначен със "S" на дистанционното управление, за да синхронизирате дистанционното управление в рамките на 15-секундната времева рамка. Вижте Фигура 3-17 за местоположение на бутона за синхронизация. Това се налага за всяка процедура, ако желаете да използвате дистанционното управление.

![](_page_34_Picture_3.jpeg)

*Фигура 3-17. Статус на настройка на системата* 

- <span id="page-34-0"></span>o Системата ще издава звук на всеки 2 секунди по време на 15-секундната времева рамка за синхронизация.
- o Ако бутонът за синхронизация не се натисне в рамките на 15-секундната времева рамка, на екрана ще се покаже съобщение за "Неуспешно синхронизиране на дистанционно управление" (Remote Synchronization failed), както е показано на Фигура 3-18.
- o Натиснете "OK", за да се опитате да синхронизирате отново дистанционното управление, или изберете да откажете третирането.

![](_page_35_Picture_97.jpeg)

*Фигура 3-18. Изтекло време за процеса на синх* 

- <span id="page-35-0"></span>o Различните статуси на индикаторната светлина на оригиналното дистанционно управление са показани на Фигура 3-19.
	- Постоянно светеща индикаторна светлина на дистанционното управление означава, че дистанционното управление е синхронизирано с KXL.
	- Ако индикаторната светлина мига непрекъснато, сменете веднага батериите в дистанционното управление, за да осигурите правилна работа.

![](_page_35_Picture_98.jpeg)

#### <span id="page-35-1"></span>*Фигура 3-19. Статус на индикаторната светлина на дистанционното управление и значение*

o Различните статуси на индикаторната светлина на тъмбпада на актуализираното дистанционно управление и на индикаторната светлина за батерията са показани на Фигура 3-20.

![](_page_35_Picture_99.jpeg)
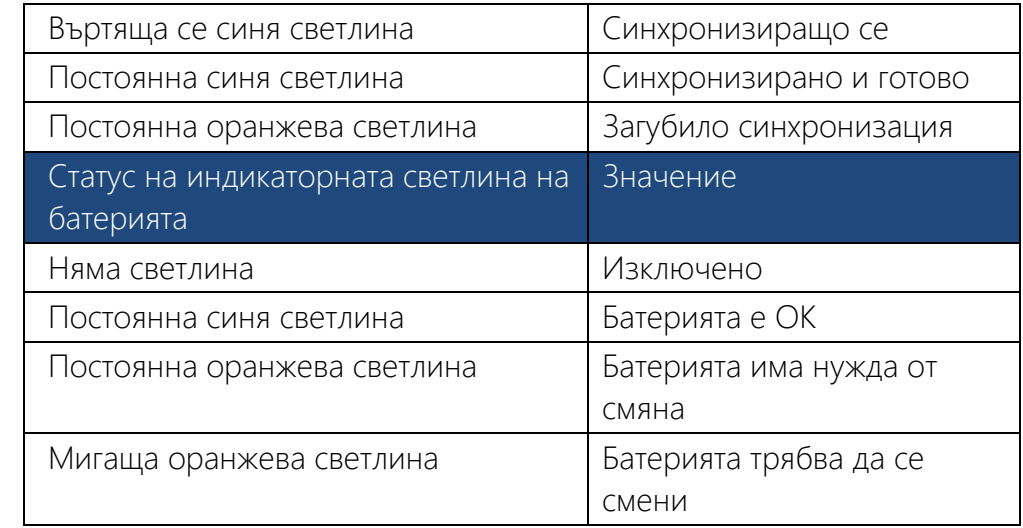

#### *Фигура 3-20. Статус на индикаторната светлина на дистанционното управление и значение*

ЗАБЕЛЕЖКА: Системата KXL извършва вътрешно самотестване преди всяко третиране, за да провери правилната калибрация на UVA. Вътрешното самотестване използва резервен набор от оптични сензори, за да гарантира, че за всяко третиране ще се подават точни нива на UVA. Ако вътрешното самотестване е неуспешно, ще се генерира съобщение за грешка и третирането не може да продължи. Ако това се случи, свържете се веднага с Вашия дистрибутор или с Отдела за обслужване на клиенти.

# 3.10 Подготовка на пациента

- Уверете се, че пациентът лежи на равна повърхност или наклонен върху маса или стол за пациенти. Главата му/й трябва да лежи върху поставка за глава.
- Регулирайте масата или стола и поставката за глава така, че пациентът да може да лежи удобно за цялата продължителност на третирането без движение на главата.
- Поставете спекулум за клепачи и незадължително стерилни покривки, използвайки стандартната клинична техника. ЗАБЕЛЕЖКА: Изображенията на очите на екрана не показват спекулума за клепачи.

### 3.10.1 Нанасяне на Рибофлавин, индукция и подравняване

o Нанесете Рибофлавин върху окото за третиране в съответствие с инструкциите за употреба на Рибофлавин и натиснете "Стартиране на таймер" (Start Timer).

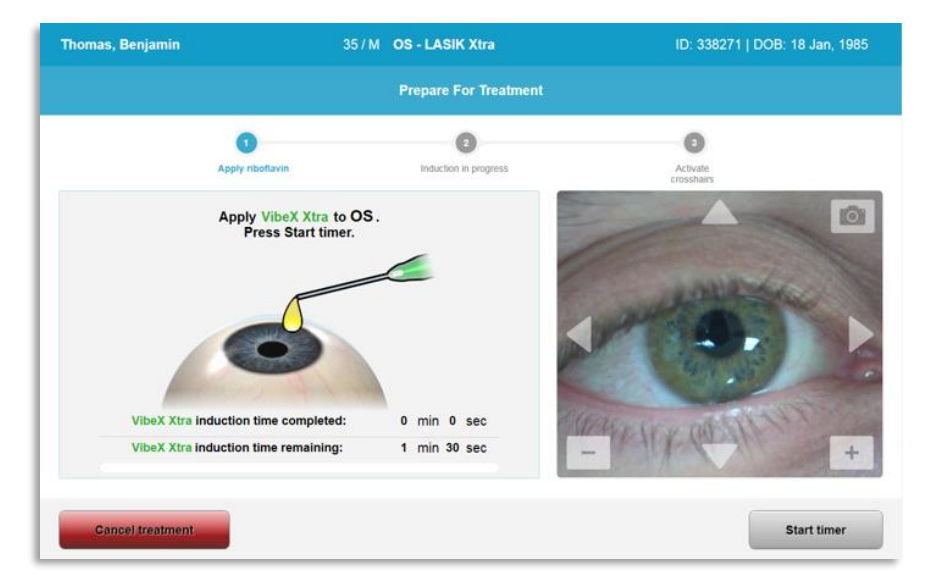

*Фигура 3-21. Подготовка за третиране: Нанасяне на рибофлавин* 

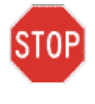

ВНИМАНИЕ: Рибофлавин не е част от системата KXL, описана в това ръководство. За подробности, моля, вижте инструкциите за употреба на Рибофлавин.

o Червените лазери за подравняване ще се включат 30 секунди преди края на периода на индукция, както е показано на Фигура 3-22.

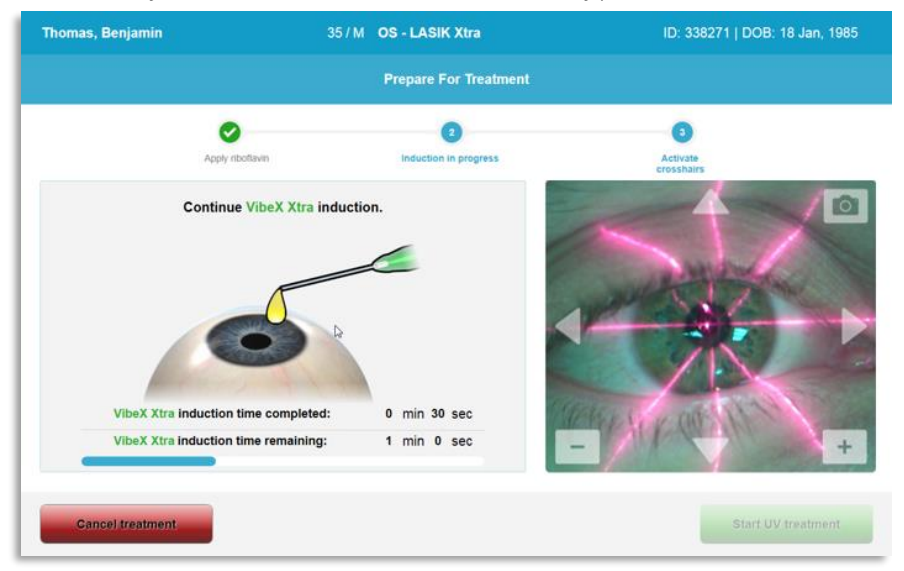

#### *Фигура 3-22. Кръстосани лъчи за подравняване по време на индукция*

- o KXL има два лазера за подравняване, както е показано на Фигура 3-23.
	- Червен лъч за позициониране по осите X и Y.
	- Втори червен лъч за позициониране по оста Z.
- o ЗАБЕЛЕЖКА: Лъчите може да се различават на външен вид. Те могат да изглеждат по-дебели, по-тънки, по-дълги или по-къси.

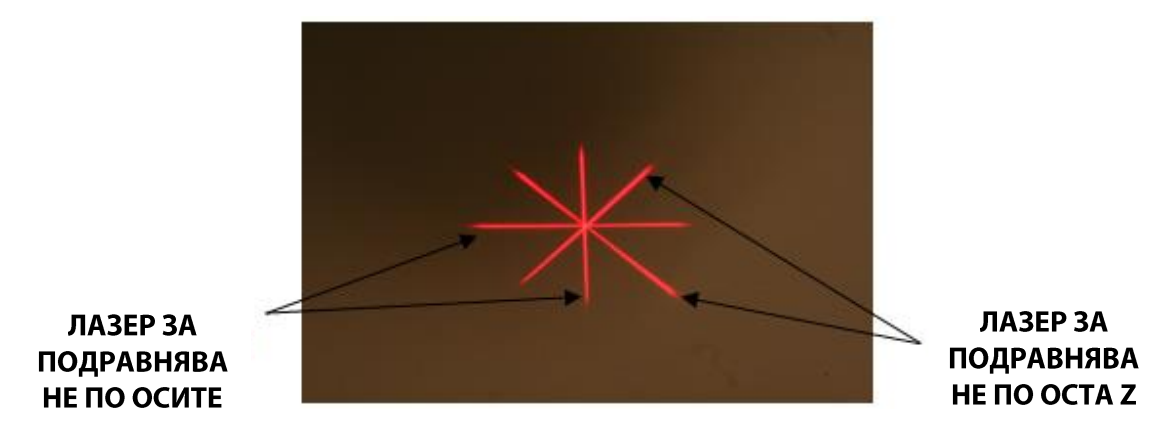

*Фигура 3-23. Подравняване на червените лъчи – осите X и Y и оста Z* 

- o Когато се включат лазерите за подравняване, подравнете лъчите над окото, което трябва да се третира.
	- Преместете ръчно главата на KXL назад и напред и наляво и надясно, докато червените лъчи за осите X/Y се подравнят спрямо центъра на зеницата.
	- Преместете ръчно главата на KXL нагоре и надолу, за да подравните втория червен лъч за оста Z спрямо центъра на първия червен лъч.
	- Нагласете фино подравняването според необходимостта с помощта на безжичното дистанционно управление или чрез натискане на стрелките на екрана.
- о ЗАБЕЛЕЖКА: За правилно подравняване, когато се използва дистанционното управление, логото на Avedro върху главата на KXL трябва да е обърнато към потребителя. На Фигура 3-24 са показани функциите на дистанционното управление, които трябва да се използват по време на процеса на подравняване.

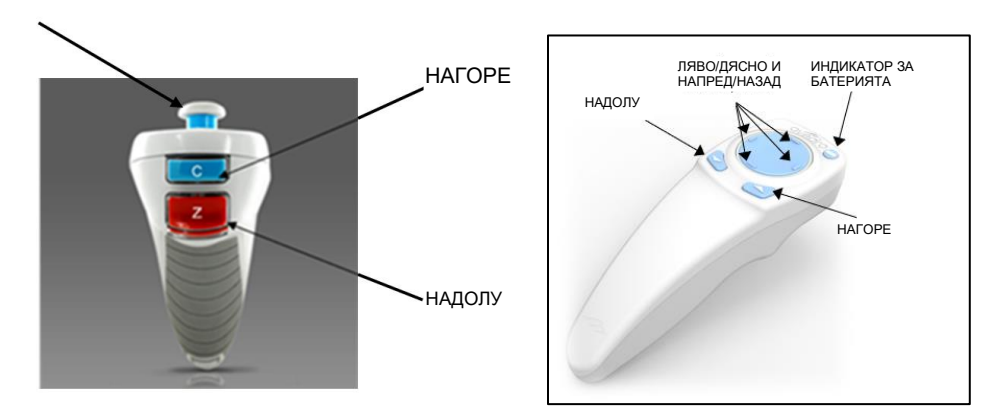

#### ЛЯВО/ДЯСНО

ОРИГИНАЛНО ДИСТАНЦИОННО УПРАВЛЕНИЕ *или* АКТУАЛИЗИРАНО ДИСТАНЦИОННО УПРАВЛЕНИЕ

*Фигура 3-24. Функции на дистанционното управление* 

### 3.11 Започване на третиране

• След като нанасянето на Рибофлавин, индукцията и подравняването на лъчите са завършени, започнете третиране чрез натискане на бутона "Започване на UV третиране" (Start UV treatment), както е показано на Фигура 3-25.

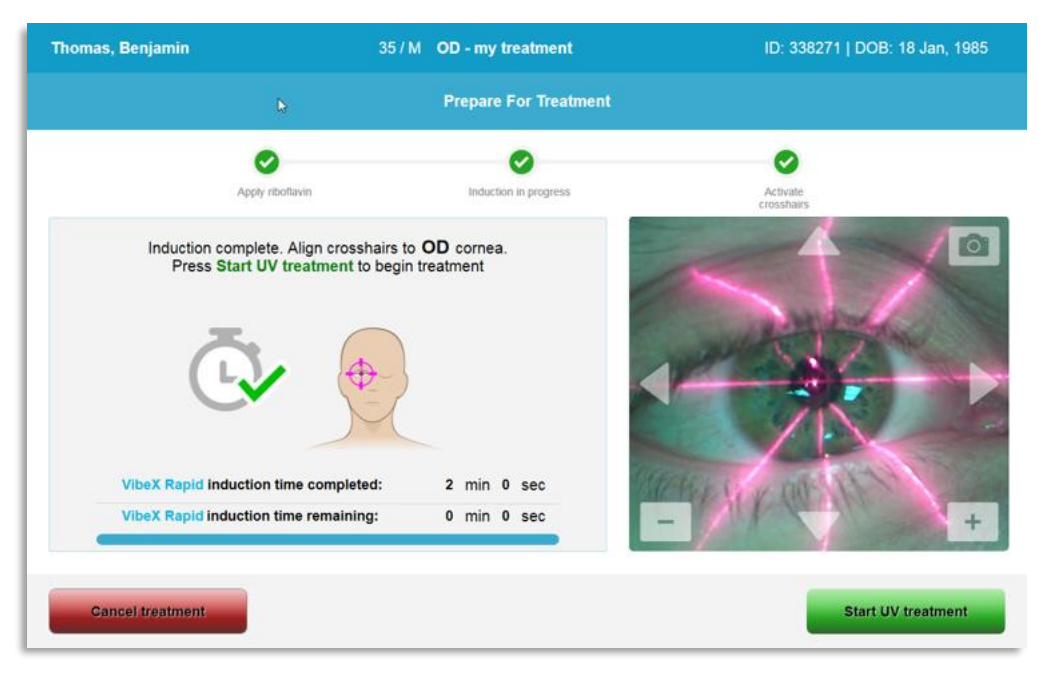

*Фигура 3-25. Стартиране на UV третиране* 

- Пациентът трябва да фиксиpа погледа си в червените лъчи за подравняване по X и Y за цялата продължителност на третирането.
- Пациентите трябва да останат неподвижни по време на третирането.

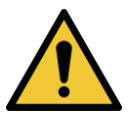

ПРЕДУПРЕЖДЕНИЕ: Започвайте третирания само след нанасянето на фотосенсибилизатор.

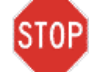

ВНИМАНИЕ: UV светлина се излъчва, когато логото на Avedro върху главата на оптиката променя цвета си от синьо на зелено.

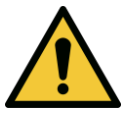

ПРЕДУПРЕЖДЕНИЕ: Уверете се, че системата KXL и масата или стола за пациента са закрепени и не се местят след подравняването и по време на третиране.

### 3.12 Мониториране на третирането

• Непрекъснато проверявайте дали областта на интерес върху роговицата е осветена с UVA светлина и регулирайте, ако е необходимо, с безжичното дистанционно управление или със стрелките на екрана.

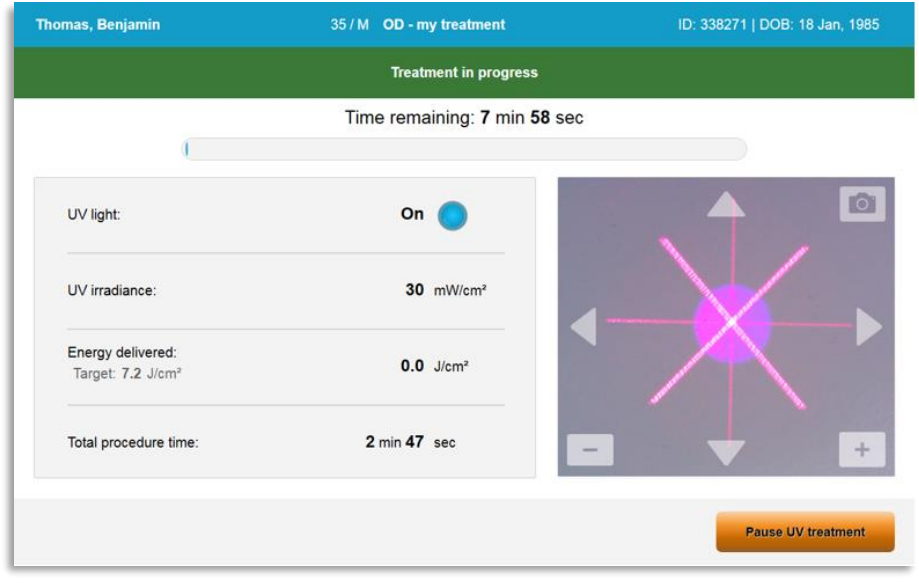

#### *Фигура 3-26. Екран Извършва се третиране (Treatment in Progress)*

**о ЗАБЕЛЕЖКА:** Когато използвате режима Импулсно третиране, UVA светлината няма да се вижда по време на периодите на изкл. състояние. Потребителският интерфейс няма да се промени на "UV е изкл." (UV is OFF) по време на тези цикли.

#### 3.13 Поставяне на третиране на пауза

- Третирането спира автоматично след изтичане на програмирания от потребителя таймер.
- Потребителят може да реши да спре или да прекъсне третирането. В такъв случай UV светлината може да се изключи чрез натискане на бутона "Поставяне на UV третирането на пауза" (Pause UV treatment).

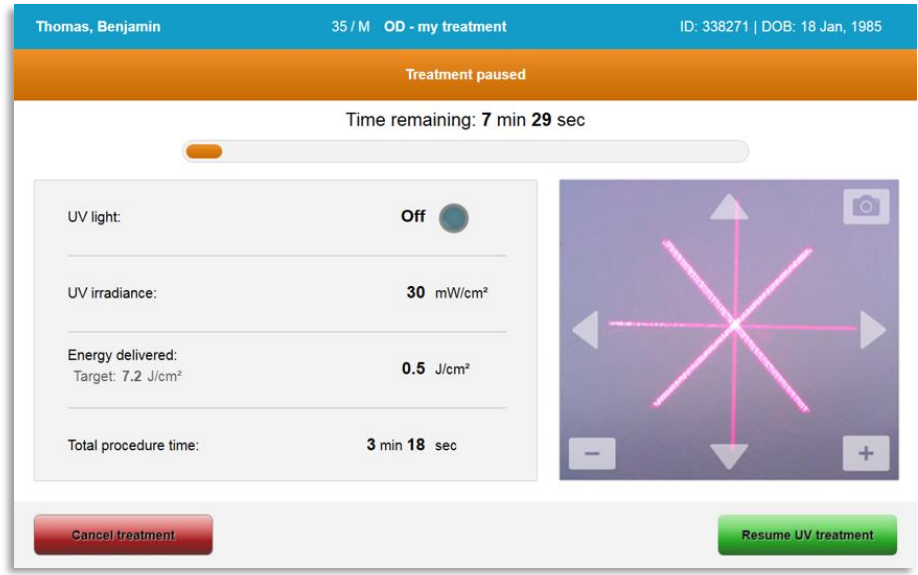

*Фигура 3-27. Екран Третиране на пауза (Treatment Paused)* 

• За отказ или възобновяване на третирането, изберете съответно "Отказ на третиране" (Cancel treatment) или "Възобновяване на UV третиране" (Resume UV treatment). Ако отказвате сесия, вижте раздел 3.14.

#### 3.14 Отказ по средата на третиране

- Когато "Отказ на третиране" (Cancel treatment) се избере по средата на третиране, ще се покаже изскачащо предупреждение, както е показано на Фигура 3-28.
- За да потвърдите отказа на третирането, изберете "Да" (Yes).

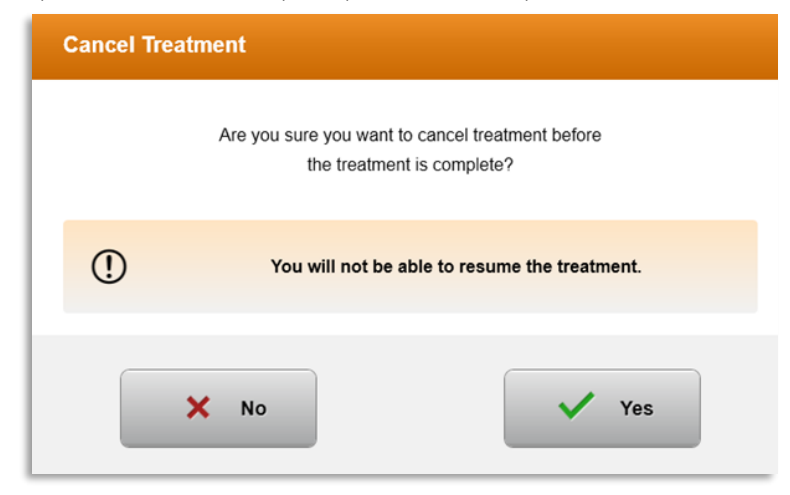

#### *Фигура 3-28. Потвърждаване на отказ на частично третиране*

• Ако отказът на третирането се потвърди, ще се покаже съобщение на екрана "Отказано третиране" (Treatment Cancelled), както е показано на Фигура 3-29.

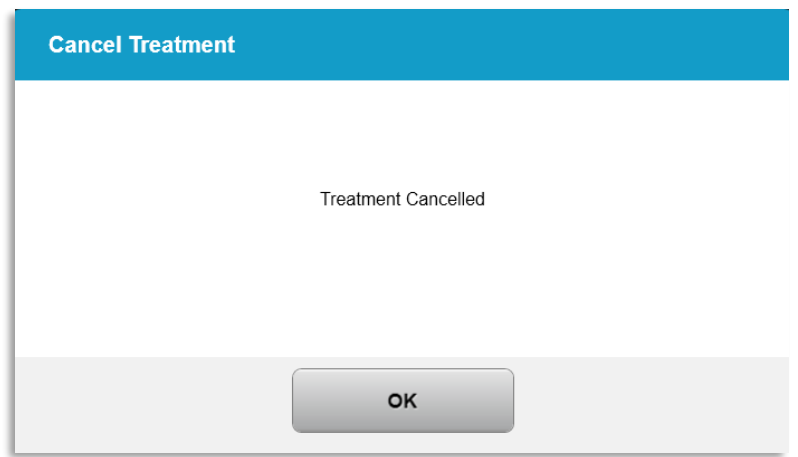

#### *Фигура 3-29. Потвърждаване на отказано третиране*

- Изберете "ОК" на екрана за потвърждаване на отказано третиране.
- Ще се покаже информация за частично третиране, както е показано на Фигура 3-30.

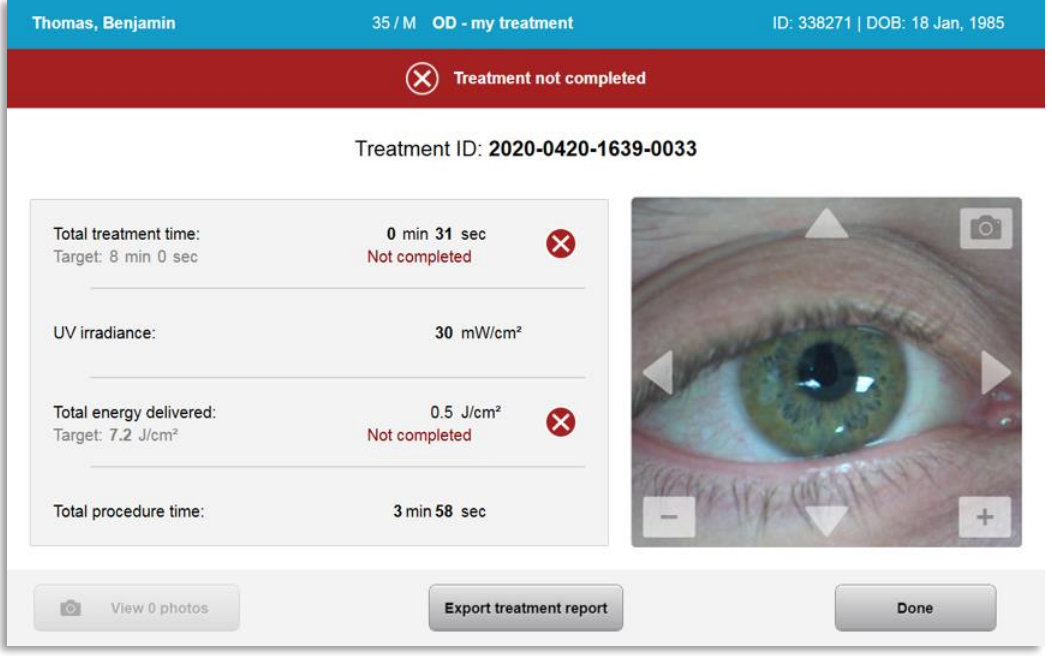

*Фигура 3-30. Незавършено частично третиране* 

### 3.15 Получаване на изображения

- Изображения могат да се получават на всеки етап по време на целия процес на третиране.
- За да получите изображение, изберете бутона за камера в горния десен ъгъл на изображението на око, както е показано на Фигура 3-31.

• Изображението се запазва автоматично и е налично за преглед след третирането.

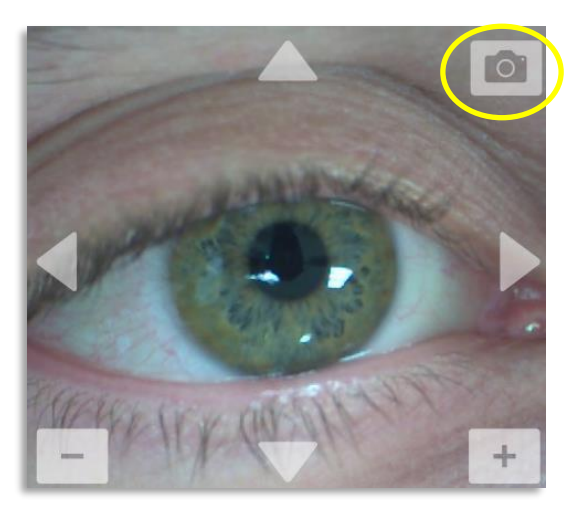

 *Фигура 3-31. Получаване на изображения* 

# 3.16 Завършено третиране

• При завършване на третиране ще се покаже обобщение на параметрите за третиране, а екранът ще покаже "Завършено третиране" (Treatment complete), както е показано на Фигура 3-32.

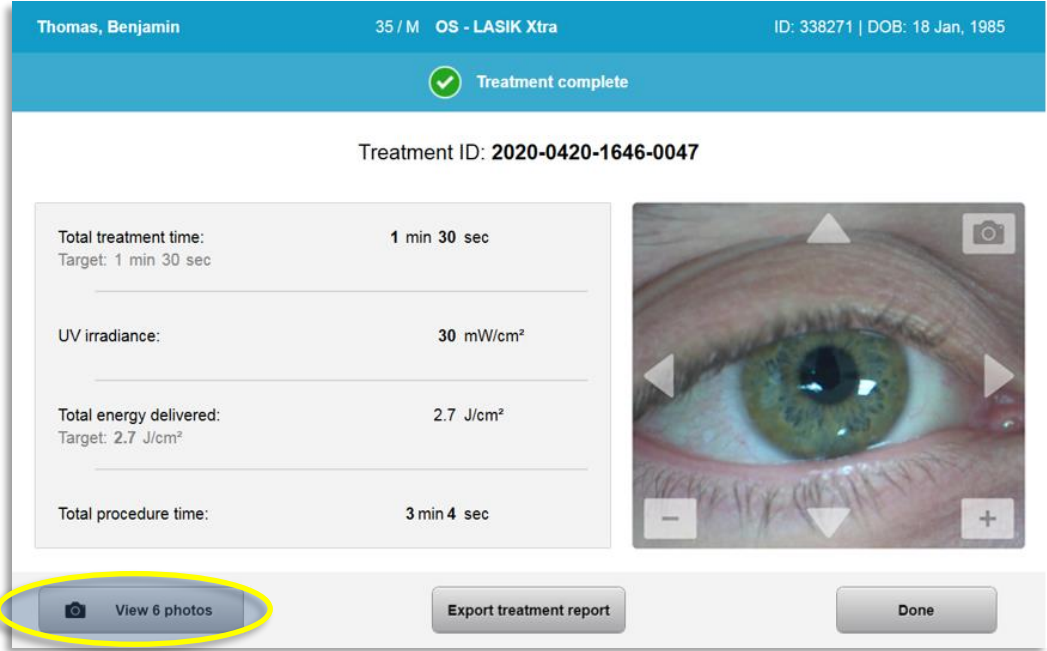

#### *Фигура 3-32. Екран Завършено третиране (Treatment complete)*

- Отстранете внимателно устройството от зоната на пациента.
- Продължете с нормални постоперативни грижи.
- Махнете спекулума.

### 3.17 Преглеждане на изображения

- Всички изображения, направени по време на цялото третиране, са налични за преглеждане след третирането.
- o Изберете "Преглед на снимки" (View Photos), за да влезете в галерията със снимки, както е показано на Фигура 3-32.

# 3.18 Изтриване на снимки

- Снимките, направени по време на цялото третиране, могат да бъдат изтрити.
- В Галерия със снимки (Photo Gallery) изберете иконата с кошче до снимката, която трябва да бъде изтрита, както е показано на Фигура 3-33.

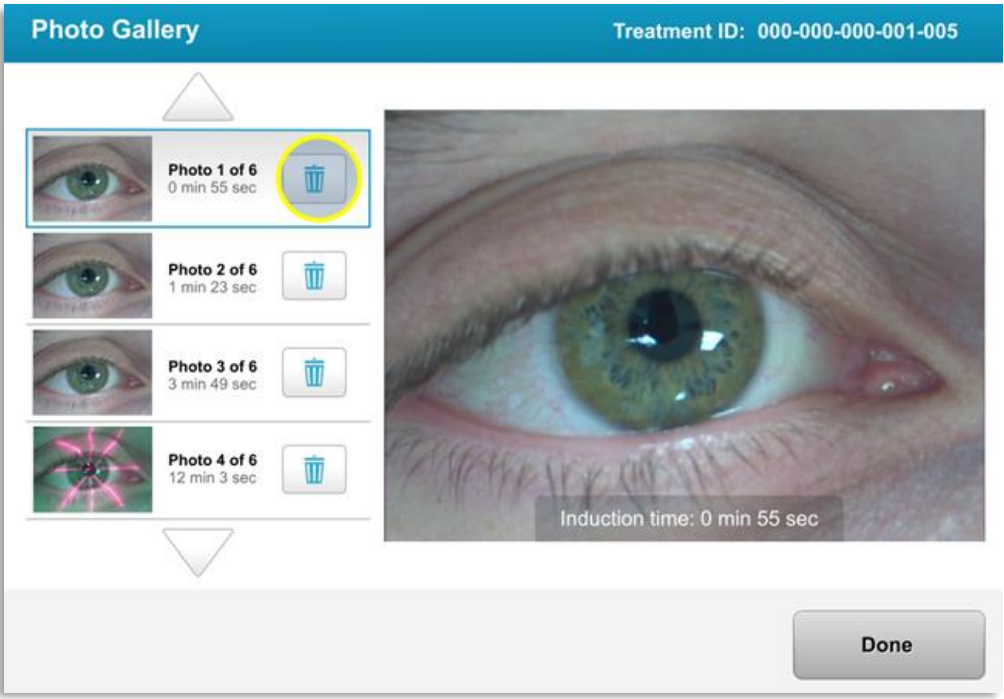

#### *Фигура 3-33. Избиране на "Кошче" (Trash) за изтриване*

• След като дадена снимка бъде избрана за изтриване, изберете "Да" (Yes), за да изтриете снимката, или изберете "Не" (No), за да задържите изображението.

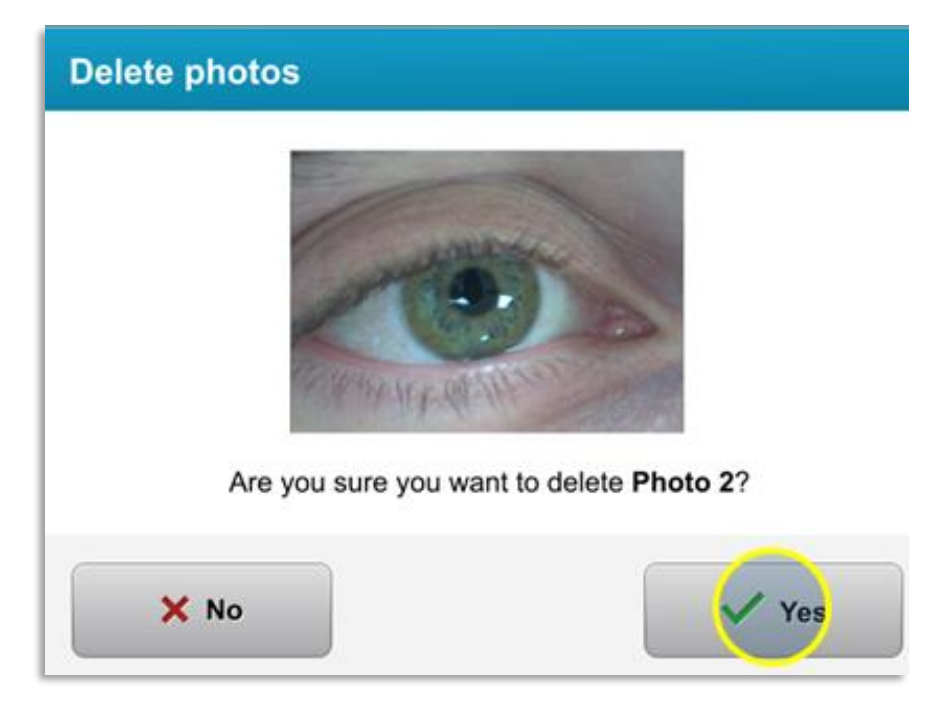

#### *Фигура 3-34. Изберете "Да" (Yes), за да изтриете*

- След като изтриването се потвърди, снимката няма да може да се възстанови.
- Изберете "Готово" (Done), за да потвърдите кои снимки ще се показват в отчета за третирането.

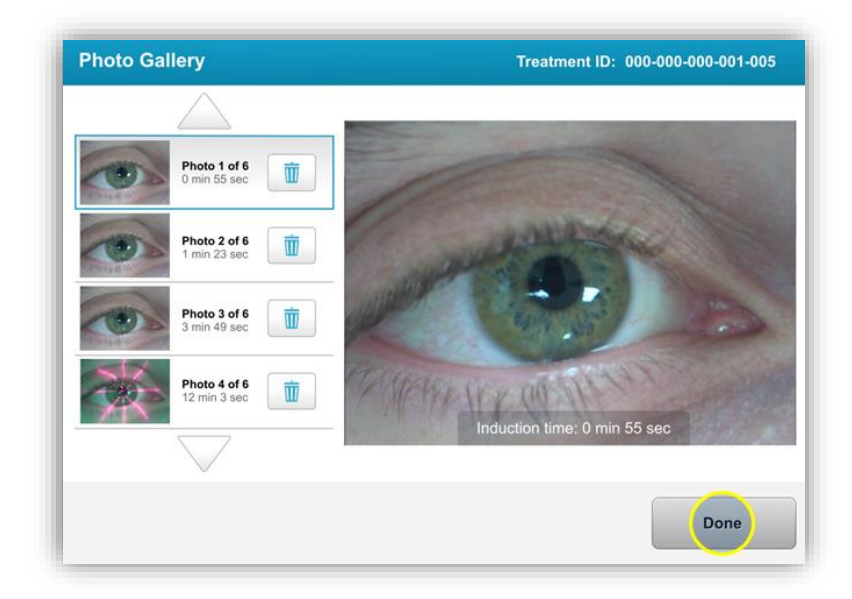

*Фигура 3-35. Изберете "Готово" (Done)* 

### 3.19 Отчет за третиране на пациент

- Генерира се отчет за третиране, който съдържа информация за пациента, подробности за третирането, снимки, направени по време на третирането, и бележки. Примерен отчет е показан на Фигура 3-36.
- Отчети за третиране се генерират дори ако третиранията са поставени на пауза или отказани.
- До завършените фази ще има поставена зелена отметка.
- До незавършените фази ще има поставен червен знак "Х".

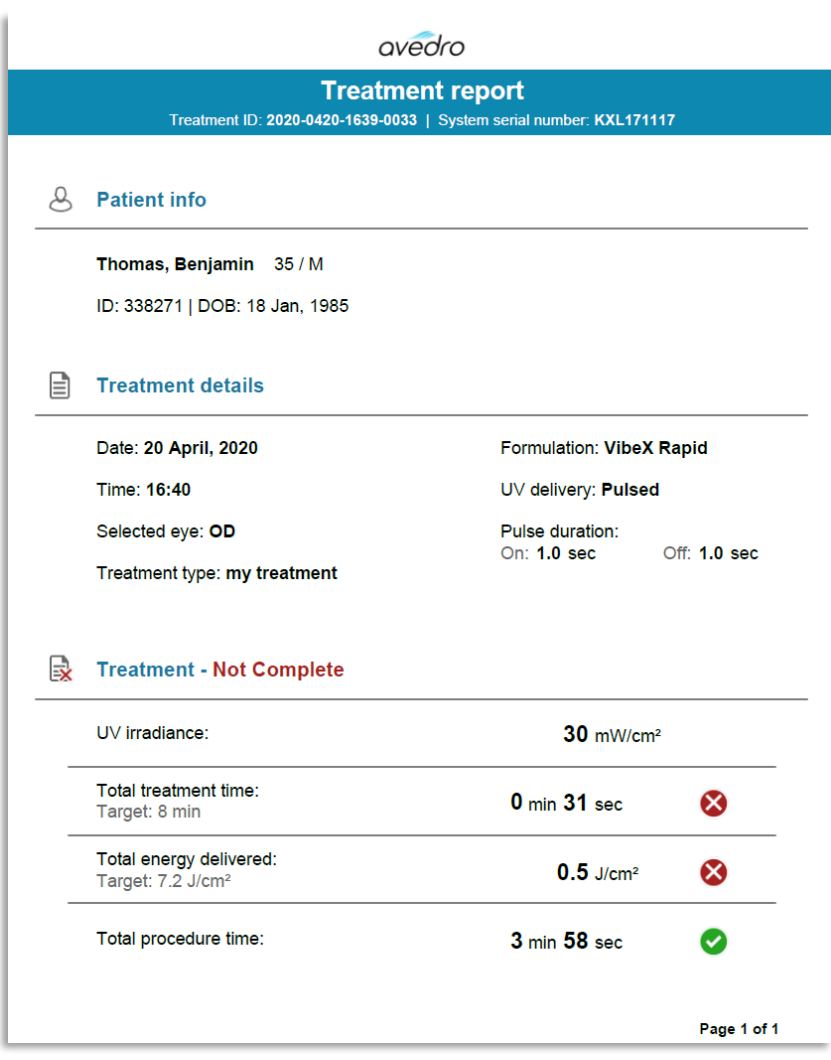

*Фигура 3-36. Примерен отчет за третиране* 

### 3.19.1 Добавяне на бележки към отчет за третиране на пациент

o От екрана Пациентска база данни (Patient Database) изберете името на пациента.

- o Натиснете иконата за съобщение, както е показано на Фигура 3-37, за да въведете коментари относно третирането на пациента.
- o За създаване на коментари в отчета за пациента ще стане налична клавиатура. На Фигура 3-38 са показани коментари в отчет за пациент.

| <b>Thomas, Benjamin</b>                                  | 35/M                                             | ID: 338271   DOB: 18 Jan, 1985                                              | Edit patient info                    |
|----------------------------------------------------------|--------------------------------------------------|-----------------------------------------------------------------------------|--------------------------------------|
| <b>Back to Patient List</b>                              |                                                  | <b>Patient Overview</b>                                                     | <b>New treatment</b>                 |
| OS - LASIK Xtra<br>Treated On 20 Apr, 2020               |                                                  |                                                                             | Ŵ                                    |
| Total treatment time:<br>$1 \text{ min } 30 \text{ sec}$ | UV irradiance delivered:<br>$30 \text{ mW/cm}^2$ | Total energy delivered:<br>$2.7$ J/cm <sup>2</sup> (2.7 J/cm <sup>2</sup> ) | Total procedure time:<br>3 min 4 sec |

*Фигура 3-37. Икона за коментари* 

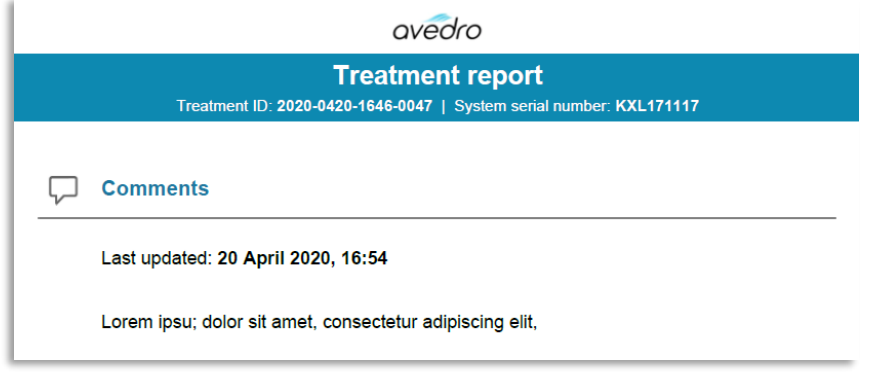

*Фигура 3-38. Раздел за коментари* 

### 3.19.2 Експортиране на отчет за третиране

- o Изберете "Експортиране на отчет за третиране" (Export treatment report), както е показано на Фигура 3-39, за да запазите отчета на USB стик.
- o Отчетът ще се експортира като PDF.

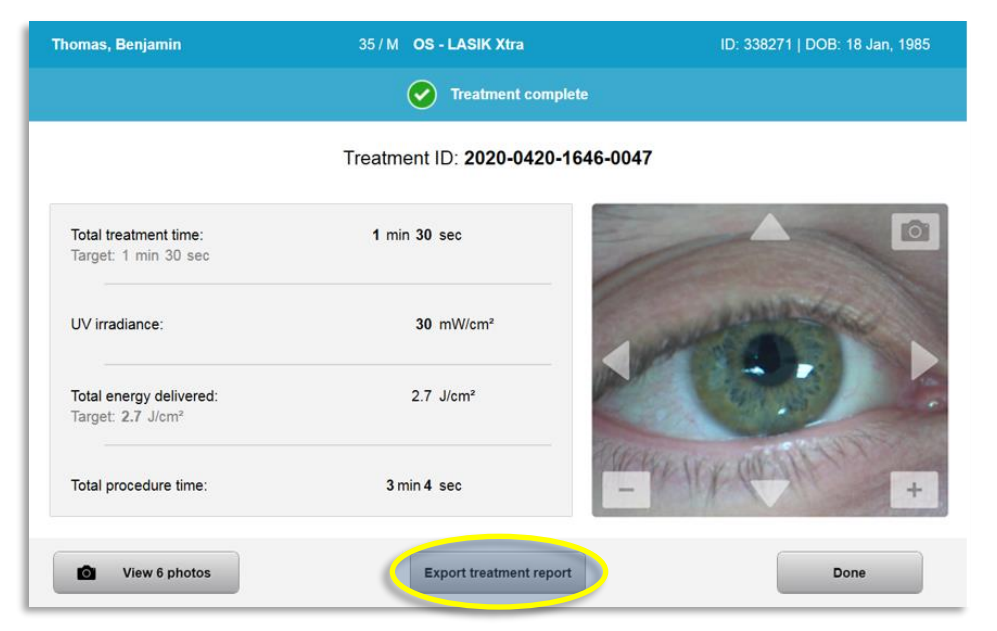

*Фигура 3-39. Експортиране на отчет за третиране* 

o Екранът ще подкани да се постави USB устройство, както е показано на Фигура 3-40.

ЗАБЕЛЕЖКА: Avedro не предоставя USB устройство за съхраняване на данни на пациенти.

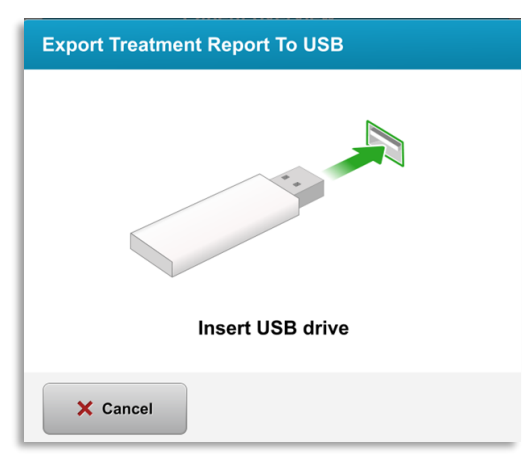

#### *Фигура 3-40. Поставяне на USB*

o Ако USB е пълно или системата не може да прочете USB, ще се покаже съобщение за грешка, както е показано на Фигура 3-41.

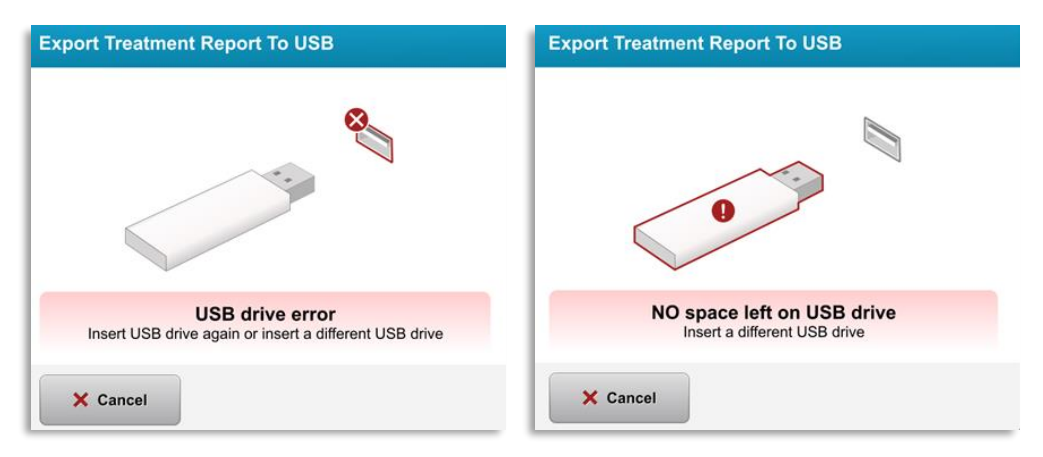

*Фигура 3-41. Грешка на USB и Няма останало пространство на USB* 

o Ако няма проблеми с USB, ще се появи съобщение, казващо "Генериране на отчет за третиране" (Generating treatment report).

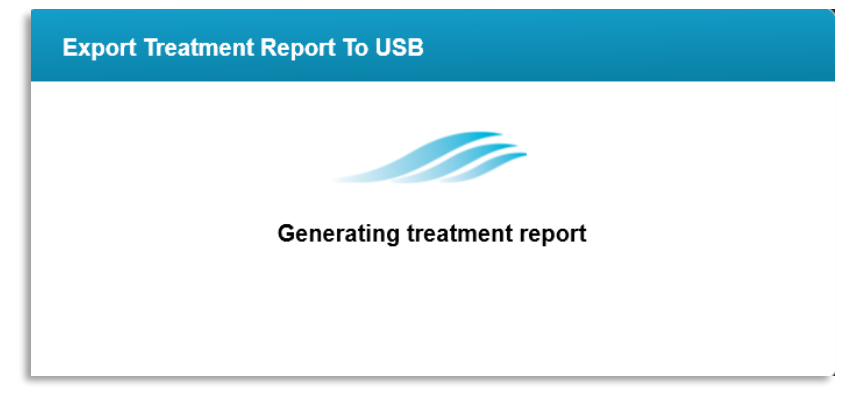

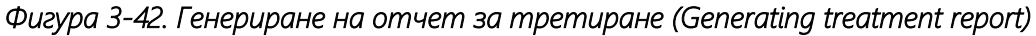

o Когато отчетът за третиране се експортира, ще се появи съобщение за потвърждение, както е показано на Фигура 3-43.

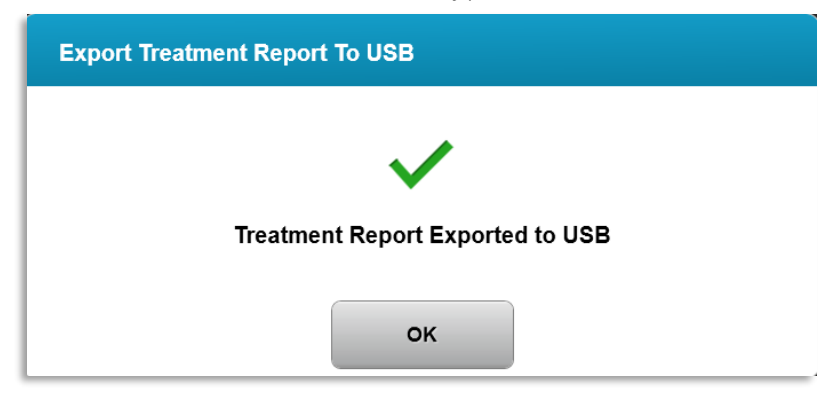

*Фигура 3-43. Експортиран отчет за третиране* 

#### 3.19.3 Преглед на отчет за третиране

- o Целият отчет за третиране може да се прегледа на системата или на USB (ако е експортиран).
- o В отчета ще бъдат включени всички добавени снимки или коментари.

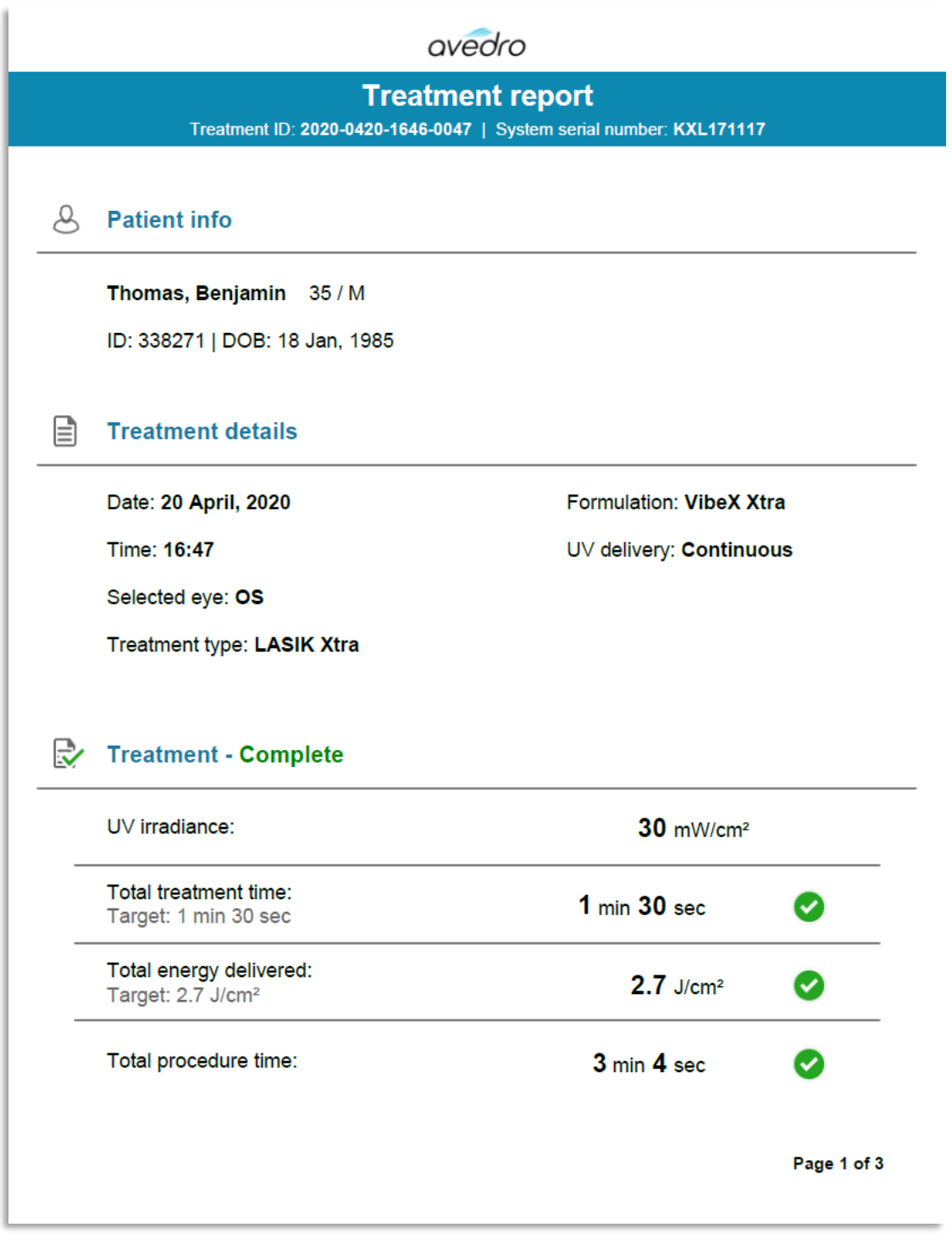

*Фигура 3-44. Страница 1 от 3: Данни за третирането* 

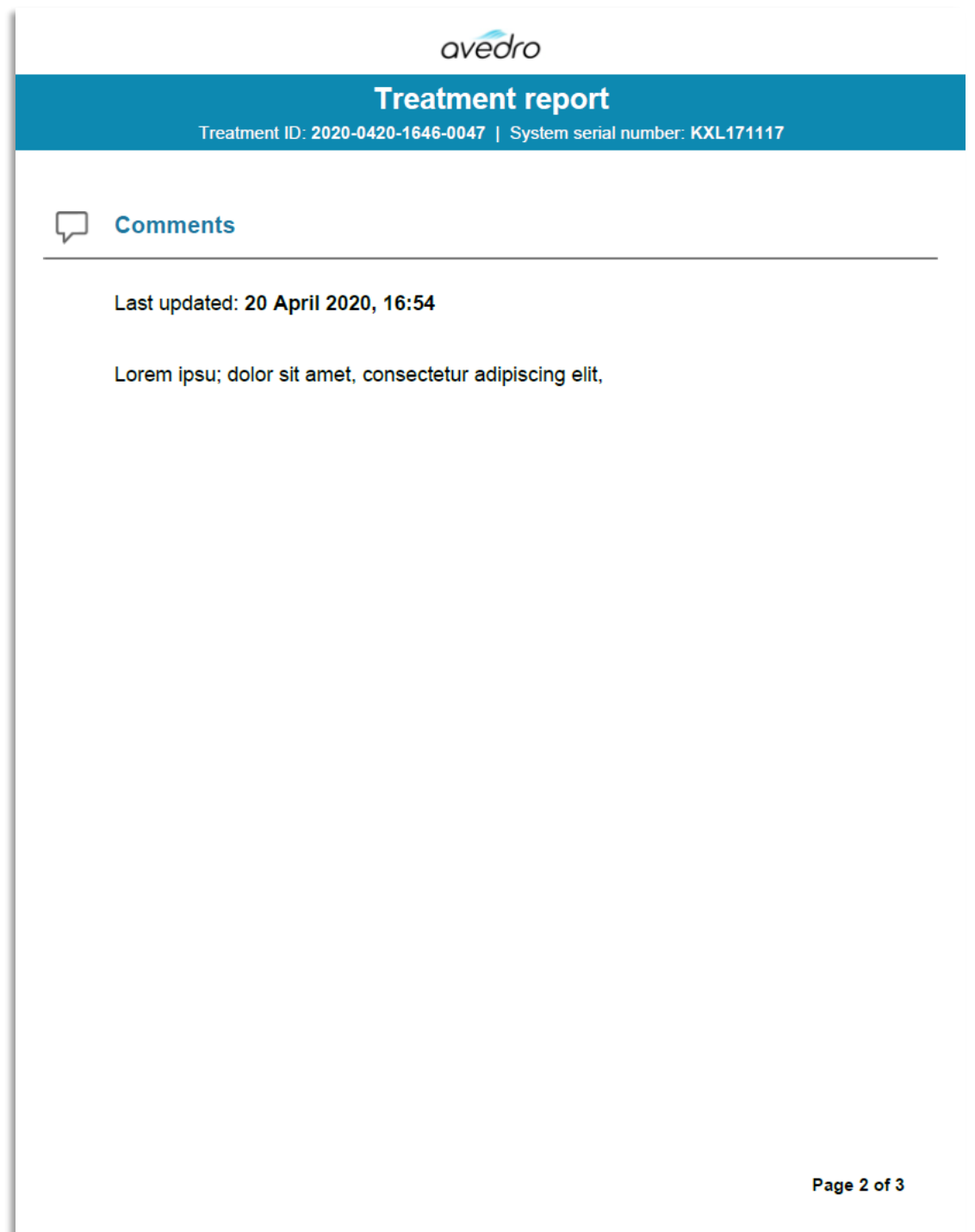

*Фигура 3-45. Страница 2 от 3: Коментари* 

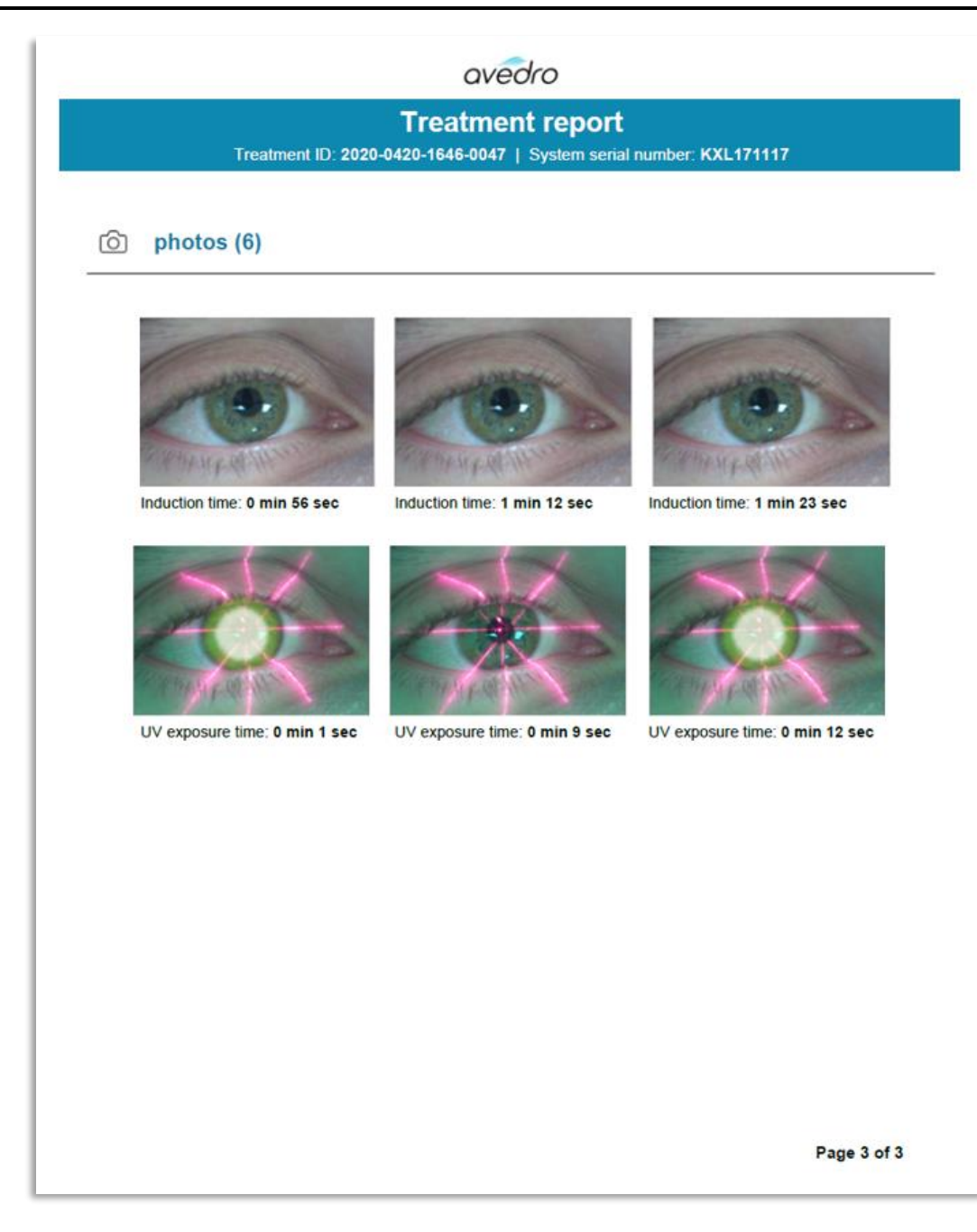

*Фигура 3-46. Страница 3 от 3: Снимки* 

# 3.20 Изключване на системата KXL

• Изберете "Изключване" (Power Off) на началния екран на Списък с пациенти (Patient List), както е показано на Фигура 3-47.

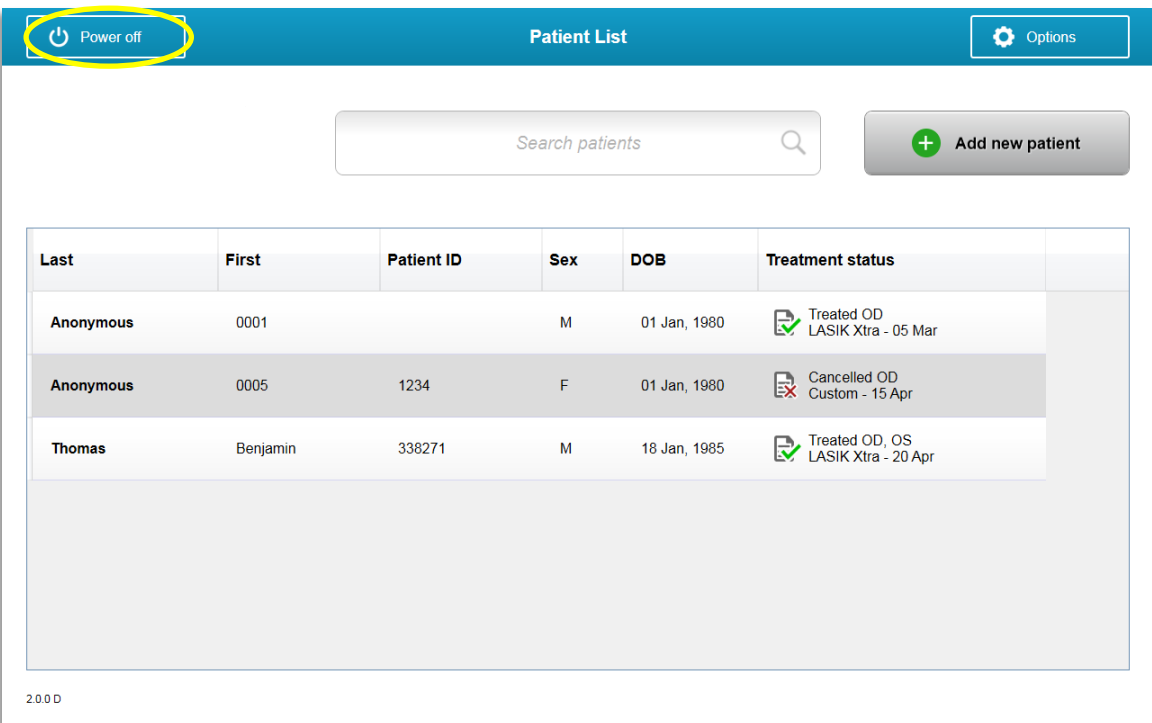

### *Фигура 3-47. Изберете "Изключване" (Power Off)*

• Потвърдете изключването на системата, като изберете "Да" (Yes), както е показано на Фигура 3-48.

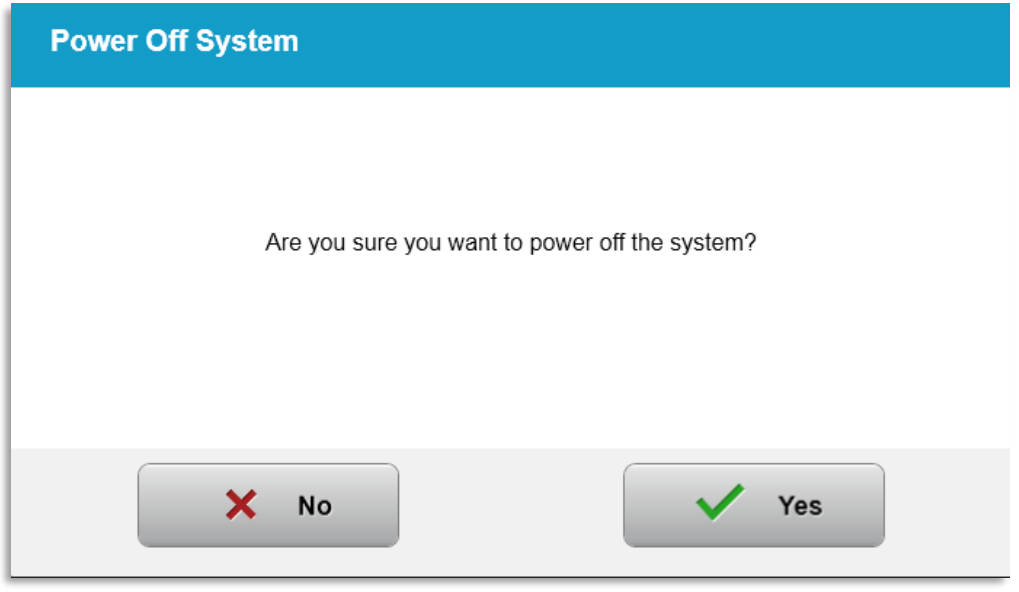

*Фигура 3-48. Потвърдете "Изключване" (Power Off)* 

- Изчакайте софтуера да се изключи и екранът да стане празен.
- Поставете основния превключвател за захранването на основата на KXL в положение "Изкл." (Off), както е показано на Фигура 3-49.

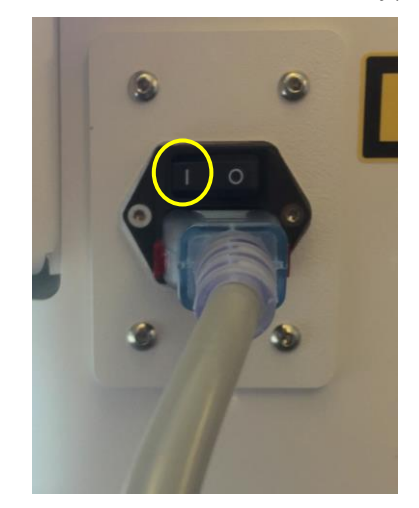

*Фигура 3-49. Положение на изключено захранване* 

# 3.21 Достъп до менюто Опции (Options)

o От началния екран Списък с пациенти (Patient List) натиснете бутона "Опции" (Options), за да отворите 4-те менюта Опции (Options), както е показано на Фигура

3-50.

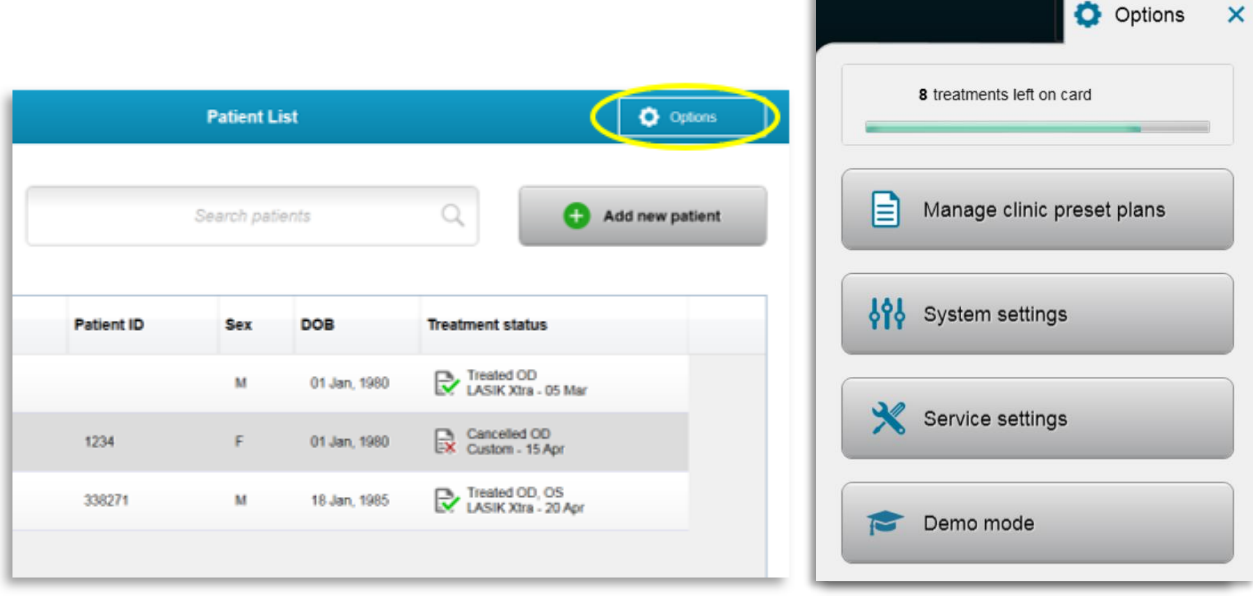

*Фигура 3-50. Натиснете бутона "Опции" (Options)* 

# 3.21.1 Управление на предварително зададени планове на клиниката

- o Изберете "Управление на предварително зададени планове на клиниката" (Manage clinic preset plans), за да промените който и да било от персонализираните предварително зададени планове за третиране.
- o Могат да се запазят до 4 предварително зададени планове на клиниката.

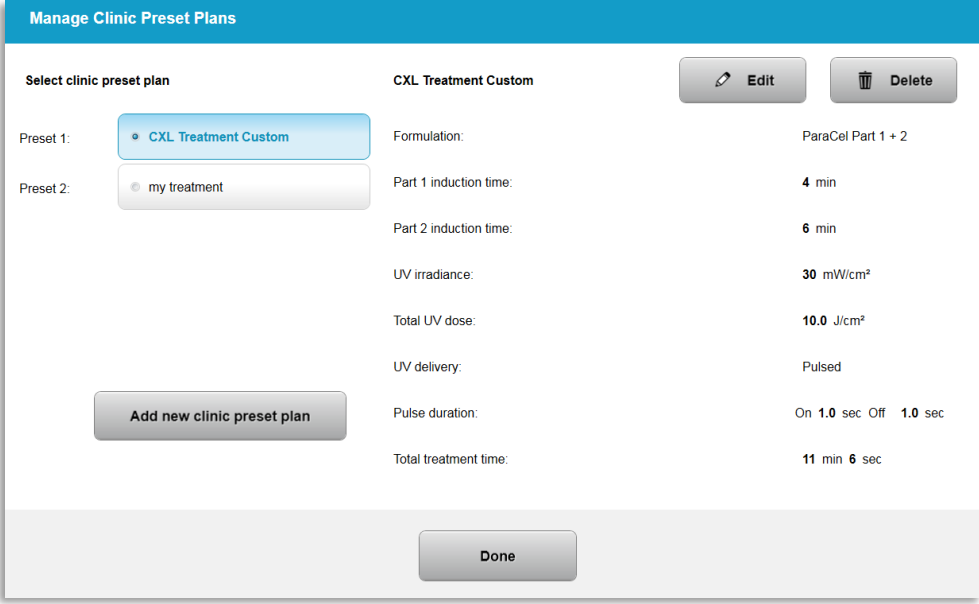

*Фигура 3-51. Управление на предварително зададени планове на клиниката (Manage Clinic Preset Plans)* 

# 3.21.2 Меню Системни настройки (System Settings)

o Изберете "Системни настройки" (System settings) от меню Опции (Options), за да получите достъп до системните настройки, показани на Фигура 3-52.

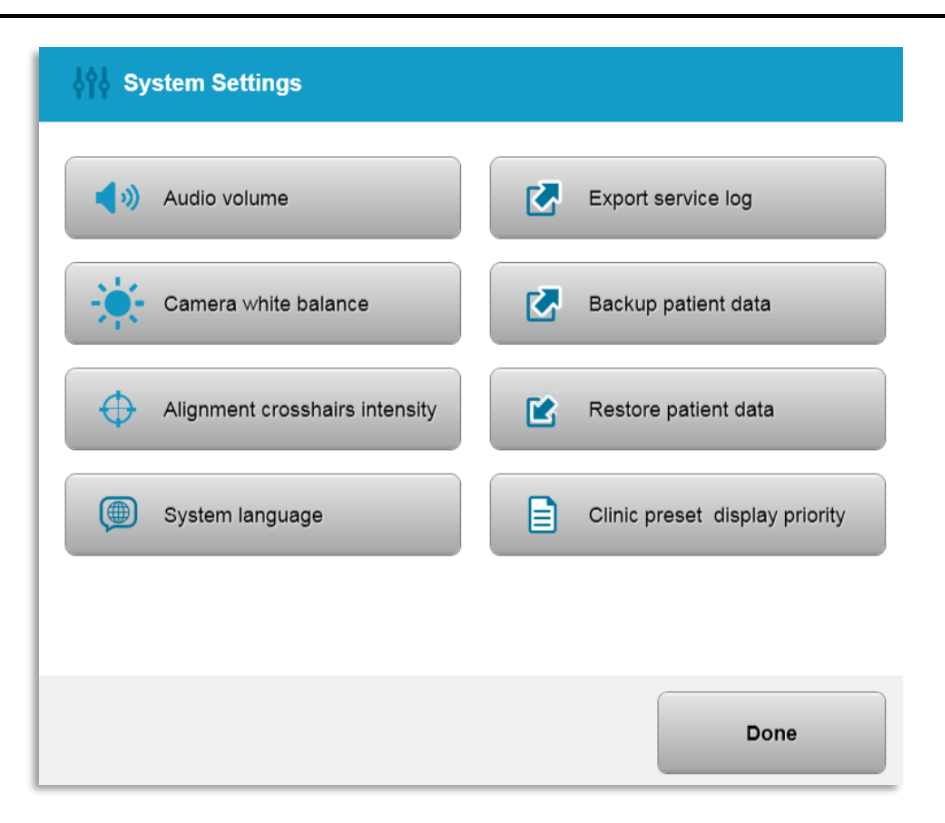

*Фигура 3-52. Меню Системни настройки (System Settings)* 

# 3.21.3 Системни настройки - Промяна на силата на звука на системата

o Изберете "Сила на звука" (Audio Volume) от менюто Системни настройки (System settings), за да промените нивото на силата на звука.

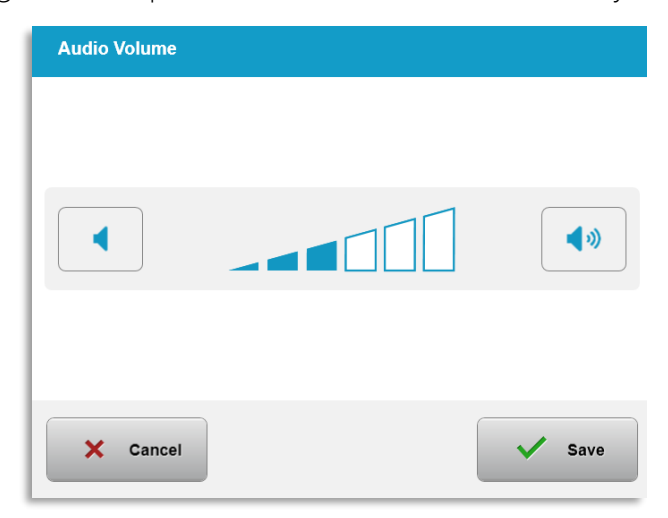

*Фигура 3-53. Редактиране на силата на звука* 

# 3.21.4 Системни настройки - Промяна на баланса на бялото на камерата

- o Изберете "Баланс на бялото на камерата" (Camera white balance) от менюто Системни настройки (System Settings), за да промените светлинните условия в рамките на конзолата.
- o Изберете желания баланс на бялото и кликнете върху "Запазване" (Save), за да се върнете към меню Системни настройки (System Settings).
- о ЗАБЕЛЕЖКА: Типичното осветление в кабинета е под 5000 K. В резултат системнaта настройка по подразбиране е Волфрам 2800 K (Tungsten 2800K). Ако се използва различен светлинен източник, може да е полезно да се редактира състоянието на баланса на бялото.

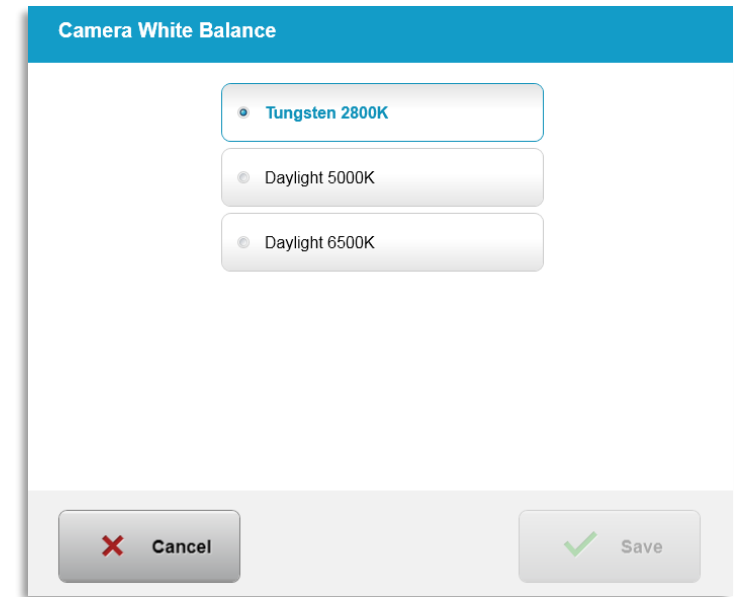

*Фигура 3-54. Редактиране на баланса на бялото на камерата* 

# 3.21.5 Системни настройки - Промяна на интензитета на лъчите за подравняване

- o Изберете "Интензитет на лъчите за подравняване" (Alignment Crosshairs Intensity) от менюто Системни настройки (System Settings), за да промените яркостта на лъчите за подравняване. Ще се появи екранът, показан на Фигура  $3 - 55$ .
- o Регулирайте яркостта на лъчите и изберете "Запазване" (Save).

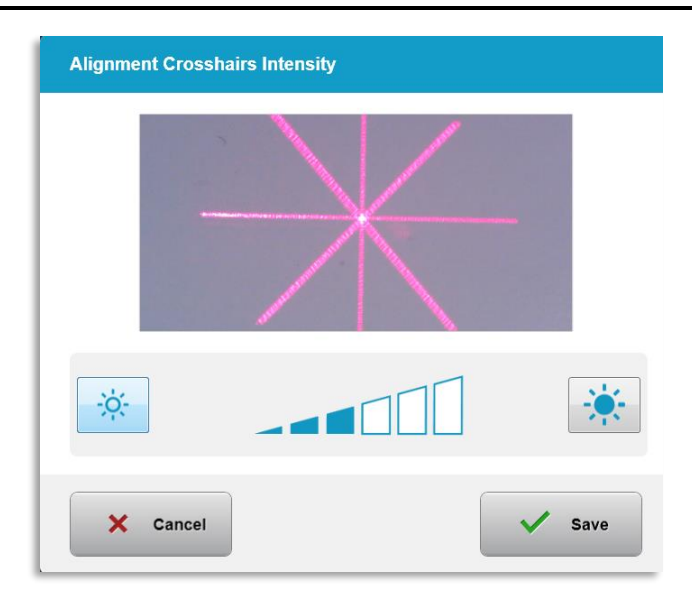

*Фигура 3-55. Интензитет на лъчите за подравняване (Alignment Crosshairs Intensity)* 

# 3.21.6 Системни настройки - Избор на различен език на системата

- o Изберете "Език на системата" (System Language), за да промените езика на графичния потребителски интерфейс.
- o Изберете желания език от менюто, както е показано на Фигура 3-56.

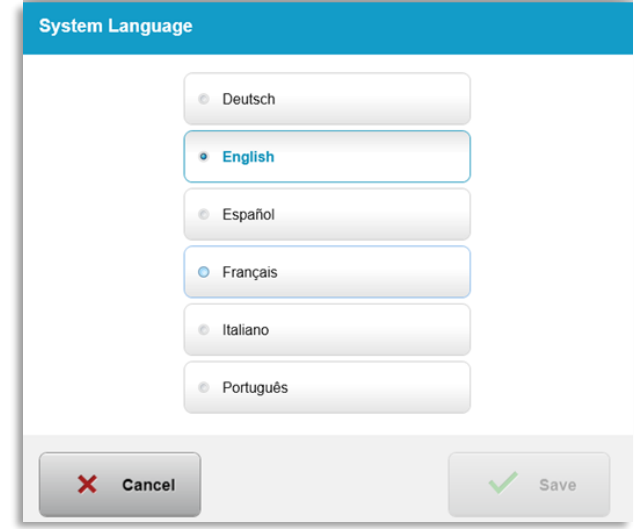

*Фигура 3-56. Редактиране на езика на системата* 

# 3.21.7 Системни настройки - Експортиране на регистър за сервизно обслужване

o Изберете "Експортиране на регистър за сервизно обслужване" (Export service log) от менюто Системни настройки (System Settings).

o Следвайте инструкциите на екрана, за да поставите USB устройство в USB порта, както е показано на Фигура 3-57.

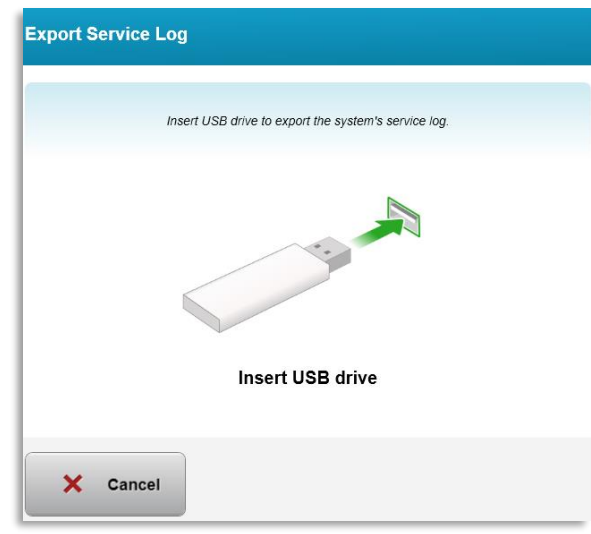

#### *Фигура 3-57. Експортиране на регистър за сервизно обслужване (Export Service Log) на USB*

o Системата автоматично започва да прехвърля регистъра за сервизно обслужване и показва лента на изпълнението за процеса на прехвърляне, както е показано на Фигура 3-58.

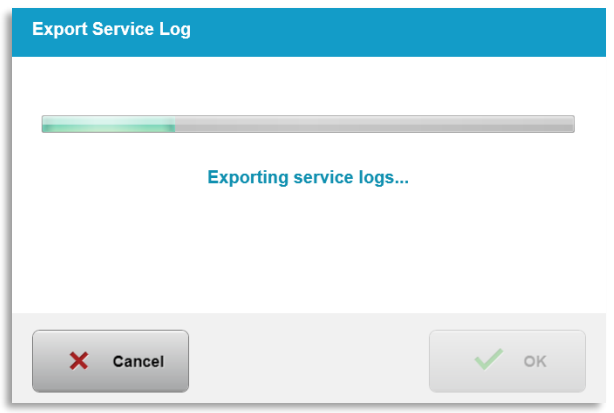

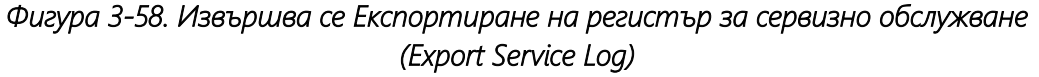

o След като експортирането завърши, натиснете бутона "OK", за да се върнете към менюто Системни настройки (System Settings).

# 3.21.8 Системни настройки - Архивиране и възстановяване на пациентски данни

- o Пациентските данни могат да се архивират на USB и да се запазят за по-късен момент извън системата чрез избиране на "Архивиране на пациентски данни" (Back up Patient Data) от менюто Опции (Options).
- o Пациентските данни, които преди това са били запазени на USB, могат да се възстановят на системата чрез избиране на "Възстановяване на пациентски данни" (Restore patient data) от менюто Опции (Options).

# 3.21.9 Системни настройки – Приоритет на предварително зададен дисплей на клиниката

- o Екранът План за третиране (Treatment Plan) първоначално показва дисплеите по подразбиране на KXL
- o За да се отвори раздела Персонализиран (Custom) като основен раздел за план за третиране вместо раздела по подразбиране на KXL, изберете "Персонализиран" (Custom) от менюто "Приоритет на предварително зададен дисплей на клиниката" (Clinic preset display priority).

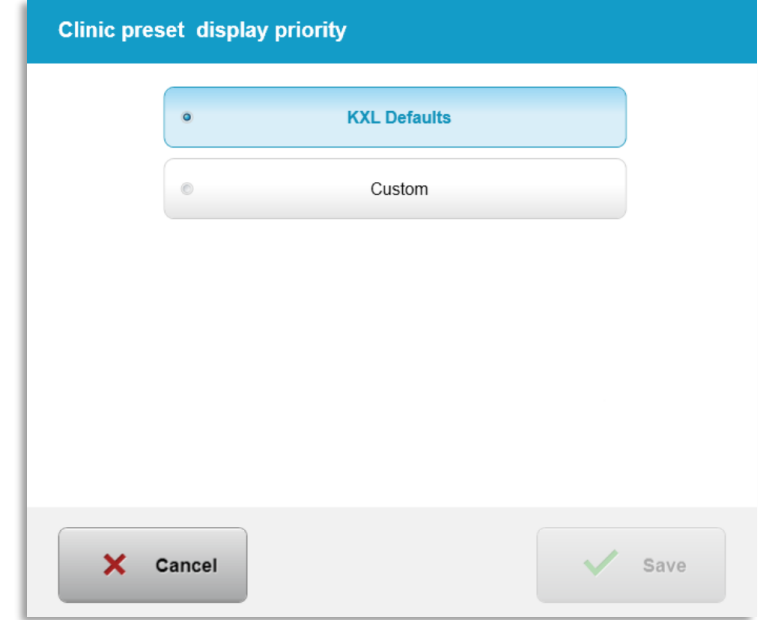

*Фигура 3-59. Приоритет на предварително зададен дисплей на клиниката (Clinic Preset Display Priority)* 

#### Настройки за сервизно обслужване 3.21.10

- o Настройките за сервизно обслужване са налични само за Avedro и сервизен персонал с карта за достъп за разширени настройки на KXL.
- o Ако се избере, потребителят ще бъде подканен да сканира карта за достъп.

#### 3.21.11 Демонстрационен режим

#### ЗАБЕЛЕЖКА: Не е за употреба при третиране на пациенти

- o Демонстрационният режим позволява на потребителите да се обучат в употребата на системата KXL без да се изискват карти за третиране и без използване на UV светлина.
	- Изберете "Демонстрационен режим" (Demo Mode)
	- Изберете "Стартиране" (Start), за да използвате системата в демонстрационен режим
- o Екраните на системата KXL ще покажат, че системата в момента е в "Демонстрационен режим" (Demo Mode), както е показано на Фигура 3-60 и Фигура 3-61.
- o За да излезете от "Демонстрационен режим" (Demo Mode), изберете "Излизане от демонстрационен режим" (Exit Demo Mode) от екрана Списък с пациенти (Patient List).

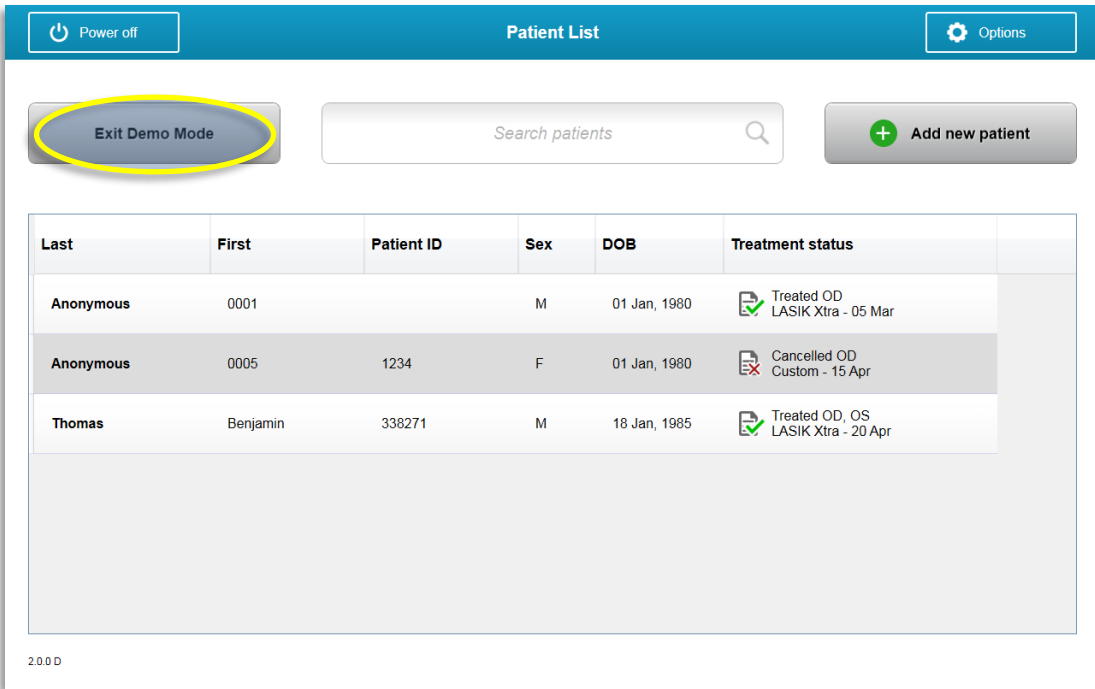

*Фигура 3-60. Списъкът с пациенти показва демонстрационен режим* 

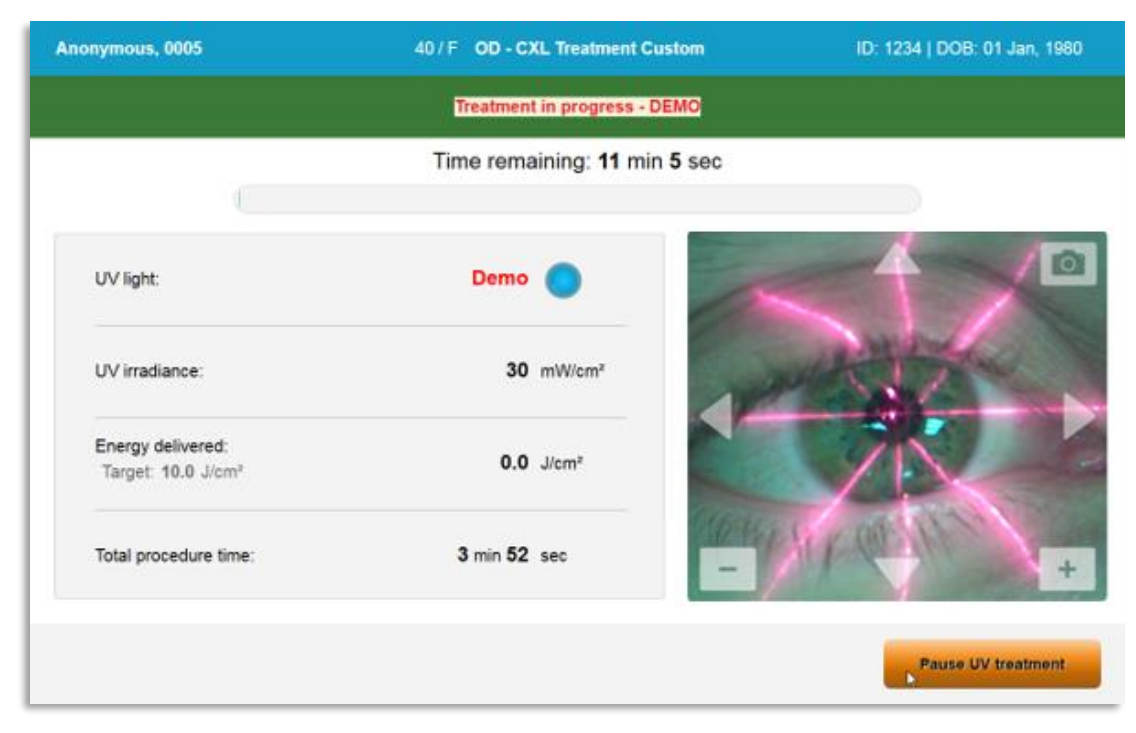

*Фигура 3-61. Демонстрационният режим е показан в горната част на екрана* 

# **4 Поддръжка / Сервизно обслужване**

По дефиниция, "поддръжка" обозначава нетехнически процедури, които обикновен оператор трябва да извършва ежедневно, за да поддържа системата правилно работеща. Думите "сервизно обслужване", за разлика от това, обозначават задачи, които са предназначени за извършване само от квалифициран сервизен представител.

#### $4.1$ Политика за инсталиране

- За всеки нов клиент на системата KXL, обучен или упълномощен от Avedro персонал осигурява пълно първоначално инсталиране и стартиране на системата. След първоначално инсталиране и когато системата работи правилно, този представител на Avedro може да осигури и основно обучение на определен оператор за основната работа със системата KXL.
- Поради това, настоящото ръководство не включва никакви специфични инструкции за инсталиране или настройване на системата. Съгласно с Вашия договор за сервизно обслужване, каквото и да било допълнително регулиране на хардуера, освен посоченото за нормална работа, трябва да се извършва от или с насоки от дистрибутор, упълномощен от Avedro.

#### $4.2$ Поддръжка от клиента

• По принцип не се изисква поддръжка от клиента за системата KXL. Всяка техническа поддръжка или сервизно обслужване ще се извършват от квалифициран сервизен представител, докато е в сила договорът за сервизно обслужване. Ако имате затруднения с Вашата система, вижте раздела за отстраняване на проблеми по-долу или се обадете на Вашия местен представител на Avedro.

#### $4.3$ Информация за гаранцията

• Предоставя се отделна гаранция към информацията за закупуване.

### 4.4 Информация за договора за сервизно обслужване

• За всички системи KXL се предлага договор за сервизно обслужване. Договорът осигурява редовно планирано сервизно обслужване и

надграждания на място. Той осигурява и непланирани сервизни обаждания, които може да са необходими.

#### $4.5$ Консумативи за еднократна употреба за пациент

• Консумативи за еднократна употреба за пациент могат да се поръчат от Avedro или от Вашия упълномощен дистрибутор на Avedro. Използвайте само продукти на Avedro или одобрени от Avedro с Вашата система **KXL**. Avedro няма да носи отговорност за повреда или неправилно функциониране на системата, за които счете, че са причинени от употребата на неоторизирани материали.

### 4.6 Отстраняване на проблеми

• Системата KXL проверява статуса си автоматично при стартиране. Ако статусът е неправилен, софтуерът не позволява на оператора да започне третирания.

#### Безжично дистанционно управление 4.6.1

• Системата KXL използва дистанционно управление със сменяеми батерии. За да смените батериите в дистанционното управление, плъзнете предната част на дистанционното управление с бутоните назад, докато натискате задната му част в обратна посока. Вижте Фигура 4-1.

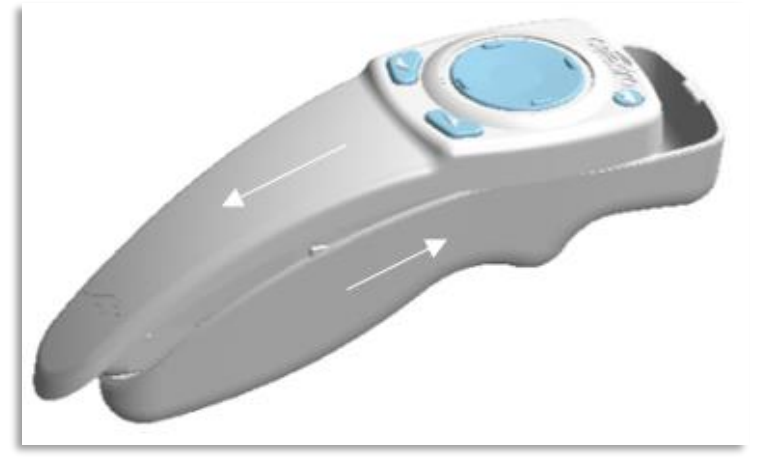

*Фигура 4-1. Достъп до отделението за батерии* 

• Ако зарядът на батериите падне, системата ще загуби връзката си с дистанционното управление и ще уведоми потребителя за нуждата да опита отново. Ако дистанционното управление не успее да се синхронизира, изберете "Продължаване без дистанционно управление" (Continue Without Remote) или "Отказ на третиране" (Cancel Treatment).

• Фигура 4-2 илюстрира насоки на екрана за системите KXL с използване на оригиналното дистанционно управление; Фигура 4-3 илюстрира насоки на екрана за системите KXL с използване на актуализираното дистанционно управление.

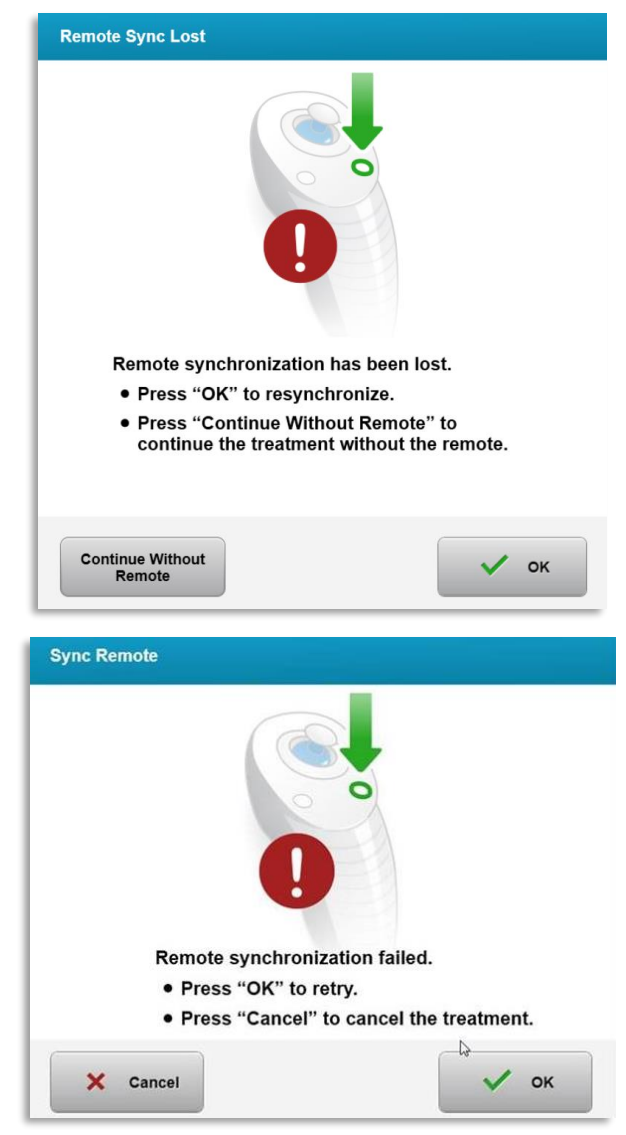

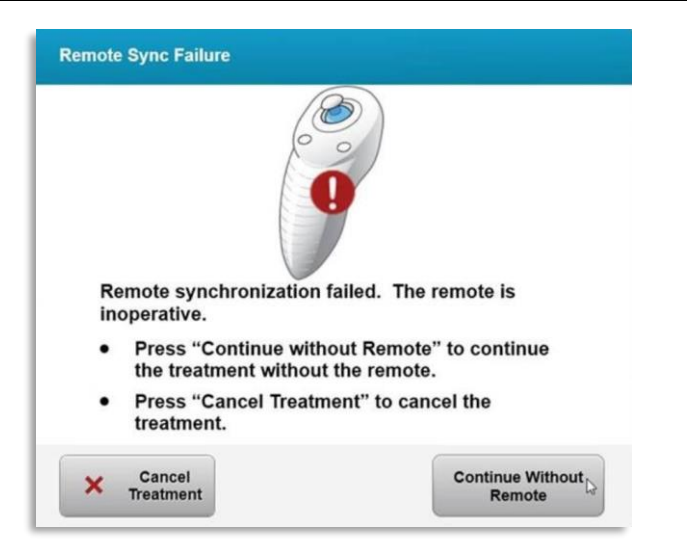

*Фигура 4-2. Загубена синх. на дистанционно управление за подравняване – оригинално дистанционно управление* 

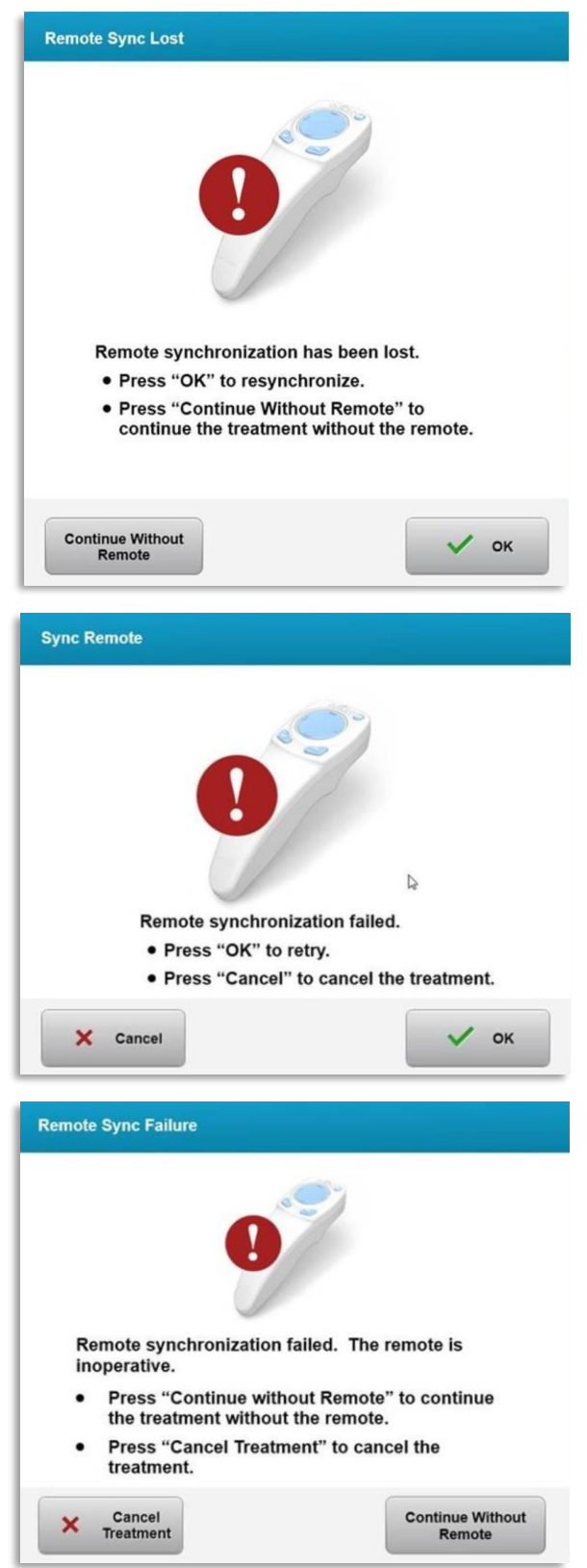

*Фигура 4-3. Загубена синх. на дистанционно управление за подравняване – актуализирано дистанционно управление* 

- Оригинално дистанционно управление
	- o Ако светлината на дистанционното управление мига два пъти в секунда, батериите му трябва да се сменят.
	- o Ако светлината на дистанционното управление мига веднъж в секунда, то не е синхронизирано.
	- o Ако дистанционното управление не се синхронизира отново чрез натискане на бутона "Синх." (Sync), сменете батериите.
- Актуализирано дистанционно управление
	- o Ако светлината за статус на батерията е оранжева, батериите на дистанционното управление трябва скоро да се сменят.
	- o Ако светлината за статус на батерията мига в оранжево, батериите на дистанционното управление трябва да се сменят веднага - няма достатъчно енергия за завършване на третирането с дистанционното управление.
- Ако смяната на батериите не позволява на системата да се синхронизира, свържете се с Вашия местен представител на Avedro.

### 4.7 Указания за дезинфекция

- Няма компоненти на системата KXL, предвидени да бъдат стерилизирани от оператора.
- Препоръчва се САМО външно почистване и дезинфекция.
	- o За дезинфекция използвайте само 70% препарати на изопропилов спирт или 10% разтвори на белина. Използвайте меки кърпи без влакна.

#### $4.8$ Почистване на системата

- Използвайте мека влажна кърпа за почистване на системата KXL.
- Външните повърхности на системата могат да се почистват с използване на кърпа без власинки, напоена с разредена белина, сапунена вода или изопропилов спирт.
- Може да се използва и 70% изопропилов спирт или 10% хлорен разтвор на белина, ако е необходимо.
- НЕ потапяйте системата в течност и не изливайте течност върху нея.

ВНИМАНИЕ: Изключете системата и отстранете захранващия кабел от основния контакт преди каквато и да било процедура за почистване.

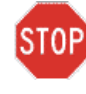

ВНИМАНИЕ: Стъкленото прозорче на апертурата за лъча при никакви обстоятелства не трябва да бъде в контакт с каквито и да било агресивни почистващи препарати.

- Докато почиствате повърхностите на устройството, уверете се, че почистващите течности не проникват във вътрешността на устройството, тъй като това може да повреди устройството.
- Използвайте кърпа без власинки, напоена с изопропилов спирт, за да почистите дистанционното управление.

#### 4.9 Почистване на апертурата

- Проверявайте рутинно апертурата за лъча преди третиране.
- Използвайте кърпички за леща на камера или компресиран въздух, за да отстраните праха и частиците от стъклената повърхност на апертурата.

# 4.10 Регулиране на артикулиращото рамо

Ако артикулиращото рамо не държи главата на оптиката във фиксирано вертикално положение, следвайте стъпките, дадени по-долу, за осигуряване на противотежест на артикулиращото рамо.

• Придвижете рамото нагоре и надолу в пълния му диапазон на движение и поставете рамото хоризонтално, т.е. приблизително успоредно на пода.

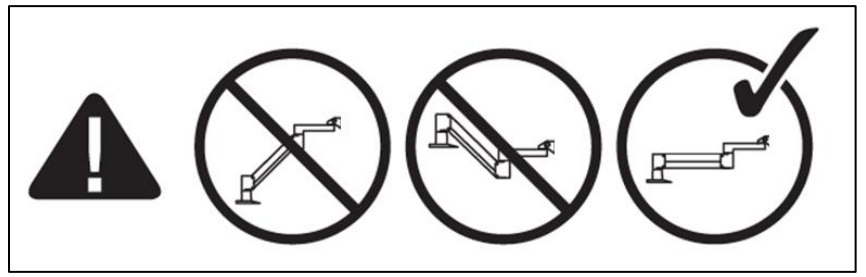

*Фигура 4-4. Позиционирайте рамото успоредно на пода* 

• Ако рамото **пада надолу**, повдигнете рамото до върха на диапазона и разхлабете застопоряващия винт на противотежестта А като завъртите винта най-малко на ½ оборот. Използвайте гаечен ключ 3/32 на Allen. Вижте Фигура 4-5.

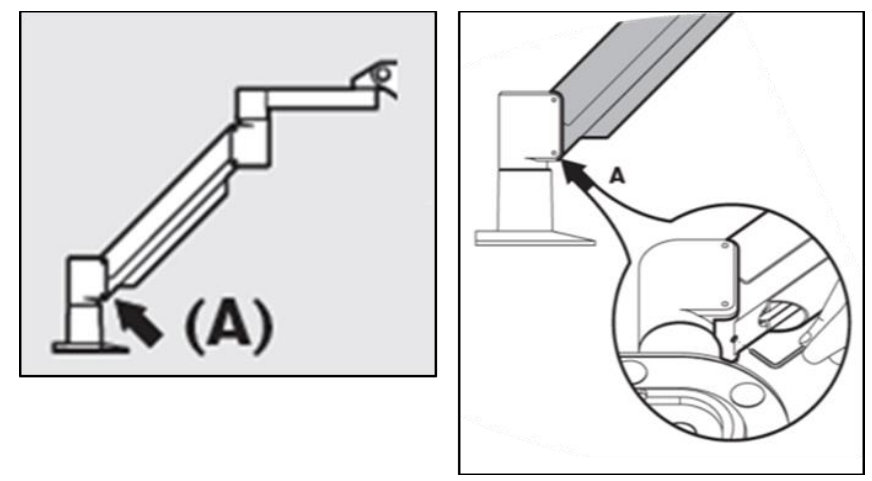

*Фигура 4-5. Разхлабете застопоряващия винт на противотежестта A* 

• Репозиционирайте рамото хоризонтално. Разхлабете горния застопоряващ винт на противотежестта В, като завъртите винта наймалко на ½ оборот. Използвайте гаечен ключ 3/32 на Allen. Вижте Фигура 4-6.

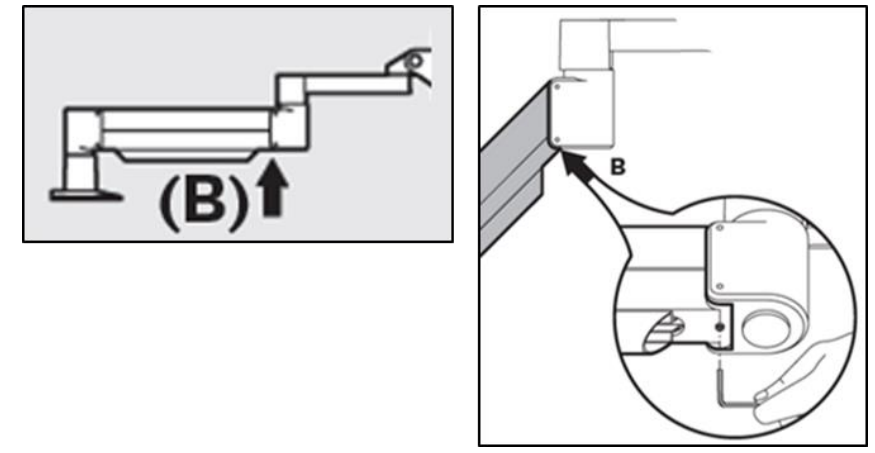

*Фигура 4-6. Разхлабете застопоряващия винт на противотежестта B* 

- Поддържайте положението на хоризонталното рамо, като поддържате товара според нуждата.
- Настройте обтягането на рамото с винта за регулиране на силата С. Използвайте гаечен ключ 7/32 на Allen и завъртете винта C обратно на часовниковата стрелка, точно докато рамото започне бавно да се движи нагоре. Трябва да има леко отскачане назад, когато рамото леко се натисне надолу след регулиране. Вижте Фигура 4-7.

### ЗАБЕЛЕЖКА: Може да са нужни 15-20 оборота. Ако рамото продължи да провисва и винтът не може да се завърти повече, свържете се с Вашия местен сервизен представител на Avedro.
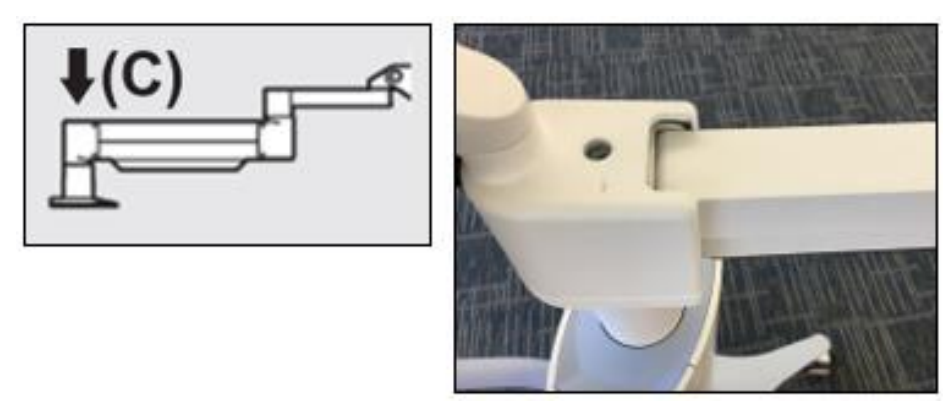

#### *Фигура 4-7. Настройте обтягането на рамото с винта за регулиране на силата C*

- Завъртете винта за регулиране на силата С две пълни завъртания по посока на часовниковата стрелка.
- Уверете се, че рамото е стационарно до леко пълзящо нагоре.
- Повдигнете рамото до най-високото положение и затегнете застопоряващия винт на противотежестта **А** до постигане на контакт, след това затегнете с ½ до ¾ макс. завъртания. Вижте Фигура 4-5.
- Позиционирайте рамото хоризонтално и затегнете застопоряващия винт на противотежестта В до постигане на контакт, след това затегнете с 1⁄2 до ¾ завъртания. Вижте Фигура 4-6.
- Придвижете рамото нагоре и надолу в пълния му диапазон на движение. Уверете се, че няма непредизвикано движение нагоре или надолу.
- ЗАБЕЛЕЖКА: Ако рамото се движи нагоре от което и да било положение, върнете го до хоризонтална позиция и завъртете винта за регулиране на силата С по посока на часовниковата стрелка на стъпки от по ¼ завъртане, докато повече не се издига от само себе си.

# 4.11 Преместване на системата

- KXL е проектирана като подвижна система в рамките на кабинетна среда. Ако някога се наложи да транспортирате или изпращате системата KXL, по каквато и да било причина, свържете се с Вашия местен представител на Avedro. Опаковането и транспортирането на системата трябва да се извършват само от обучен и упълномощен персонал на Avedro.
- Преди да премествате системата KXL от едно помещение в друго, мониторът трябва да се премести настрани, а главата на KXL трябва да се позиционира близо до дръжката на количката с лакът, издаден назад. След това системата може лесно да се бута с дръжката на количката през рамката на вратата.

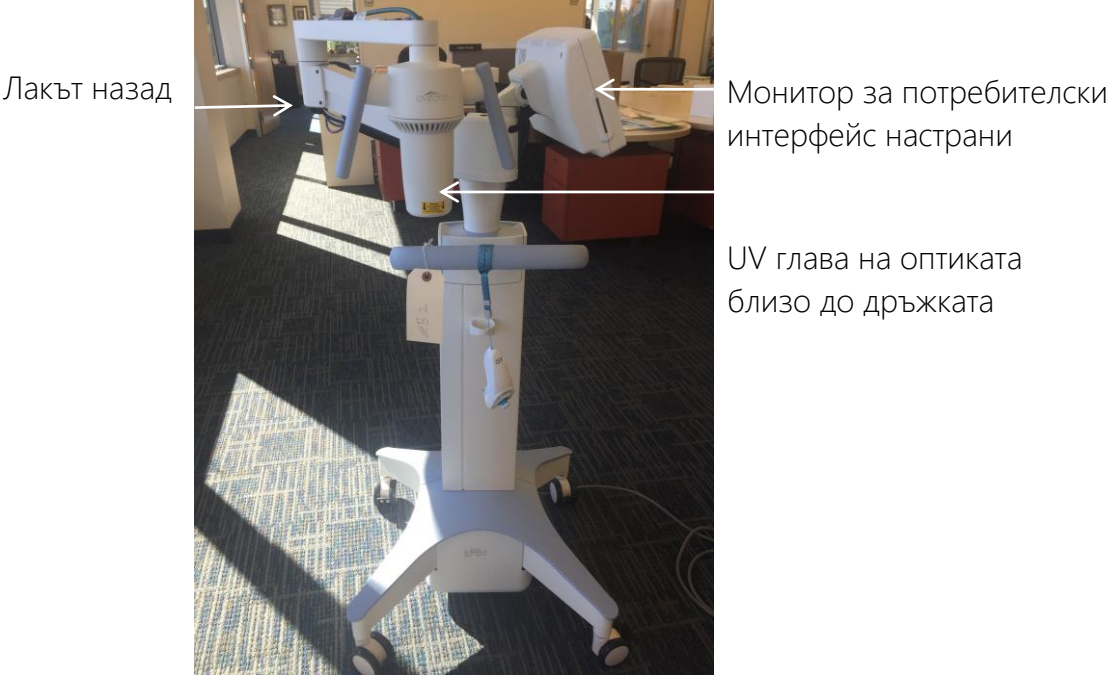

интерфейс настрани

UV глава на оптиката близо до дръжката

*Фигура 4-8. Конфигурация за преместване на системата* 

# 4.12 Съхранение на системата

- Спазвайте всички спецификации за диапазон на температура и влажност за съхранение, посочени в глава 7.0 - Спецификации.
- Затворете всички панели на системата, за да предотвратите навлизане на прах и влага; това е задължително.
- Изключете всички компоненти, както и основния превключвател на захранването. Разкачете захранващия кабел от електрическия му контакт. Извадете батериите от безжичното дистанционно управление.
- Не разглобявайте никоя част на системата, тъй като това би могло да причини неправилно подравняване или повреда.

# 4.13 Софтуер

• Ако софтуерът се повреди и не работи правилно, обадете се на Вашия местен сервизен представител на Avedro. Актуализации на софтуера ще се извършват само от сервизни представители на Avedro.

# 4.14 Рискове, свързани с изхвърлянето на отпадъчни продукти

• Когато изхвърляте отпадъчни продукти, следвайте всички приложими местни наредби.

# 4.15 Извършване на видима проверка

• Преди всяко третиране проверявайте рутинно всички компоненти на устройството за повреда или неправилно функциониране.

# **5 Класификация на апаратурата**

#### Според стандарта за медицински електрически устройства EN60601-1

- Защита от електрически шок
	- o Клас 1 (външен източник на електричество)
- Степен на защита от електрически шок
	- o Няма класификация, апаратурата не е снабдена с приложена част
	- o Защита от проникване на системата: IP20 (няма защита от проникване на вода)
	- o Защита от проникване на актуализираното дистанционно управление: IP53
- Метод на стерилизация или дезинфекция
	- o Дезинфекцируемо устройство
		- Степен на защита за употреба при наличие на запалимо вещество, например анестетична смес
	- o Няма защита
		- Условия на употреба
	- o Непрекъсната работа

# В съответствие с FCC Част 15, EN55011 и EN60601-1-2

 $\bullet$  Клас В

#### В съответствие с EN60825-1 Безопасност на лазерни продукти

• Лазерите за подравняване са лазерен продукт Клас 1

# В съответствие с EN62471 Фотобиологична безопасност на лами и системи от лампи

- IEC 62471:2006 Рискова група 2
	- EN 62471:2008 Рискова група 3

# В съответствие с Приложение II.3 на Директива 93/42/ЕИО

• Клас IIa

#### Изисквания за ЕМС

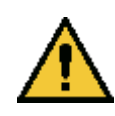

Системата KXL изисква специални предпазни мерки по отношение на електромагнитната съвместимост (ЕМС). Инсталирането и употребата трябва да се извършват в съответствие с информацията за ЕМС, дадена в това ръководство. Преносима и мобилна РЧ комуникационна апаратура може да повлияе върху системата KXL.

#### Указания и декларация на производителя - електромагнитни емисии

Системата KXL е предназначена за употреба в указаната по-долу електромагнитна среда. Клиентът или потребителят на системата KXL трябва да гарантира, че се използва в такава среда.

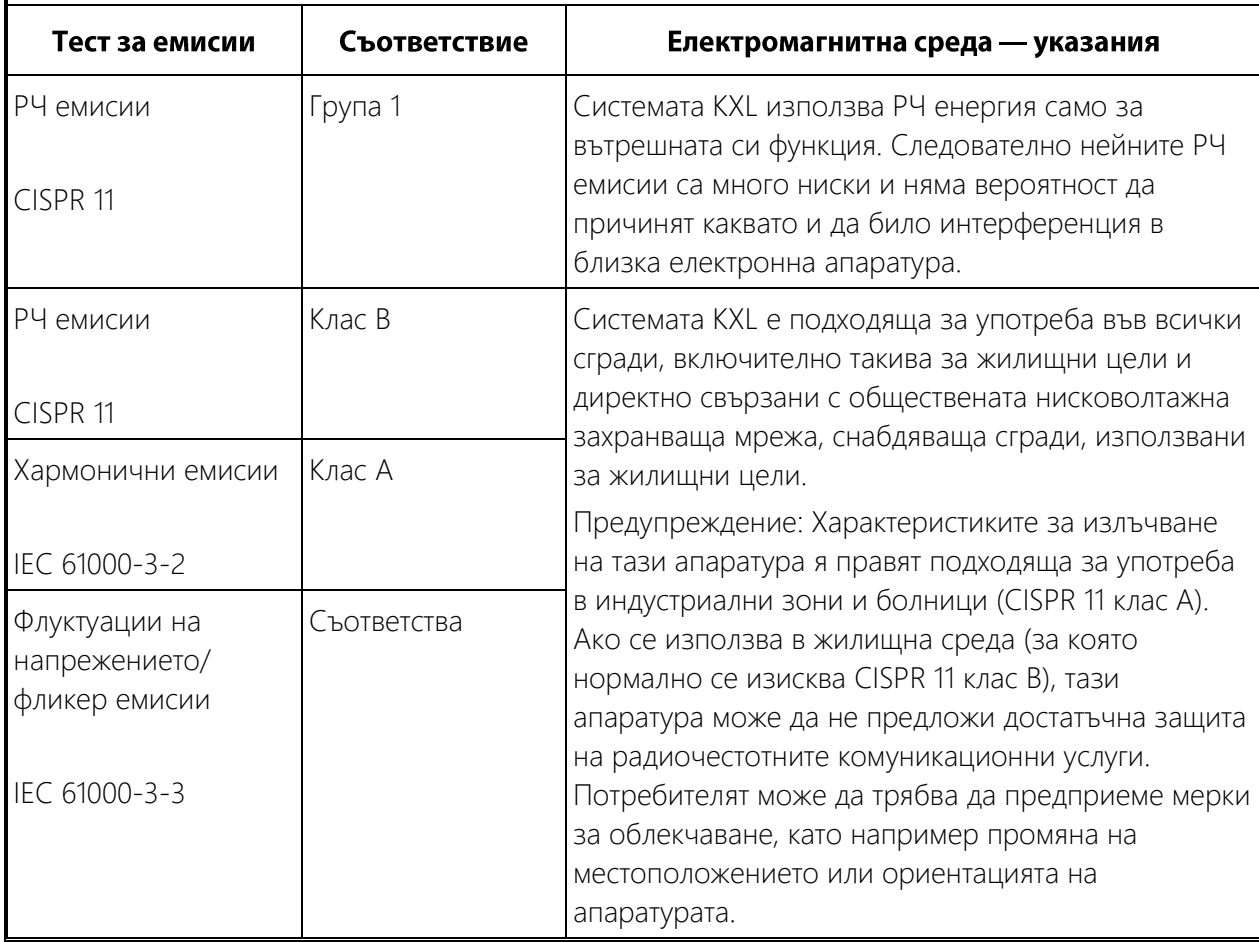

#### Указания и декларация на производителя - електромагнитен имунитет

Системата KXL е предназначена за употреба в указаната по-долу електромагнитна среда. Клиентът или потребителят на системата KXL трябва да гарантира, че се използва в такава среда.

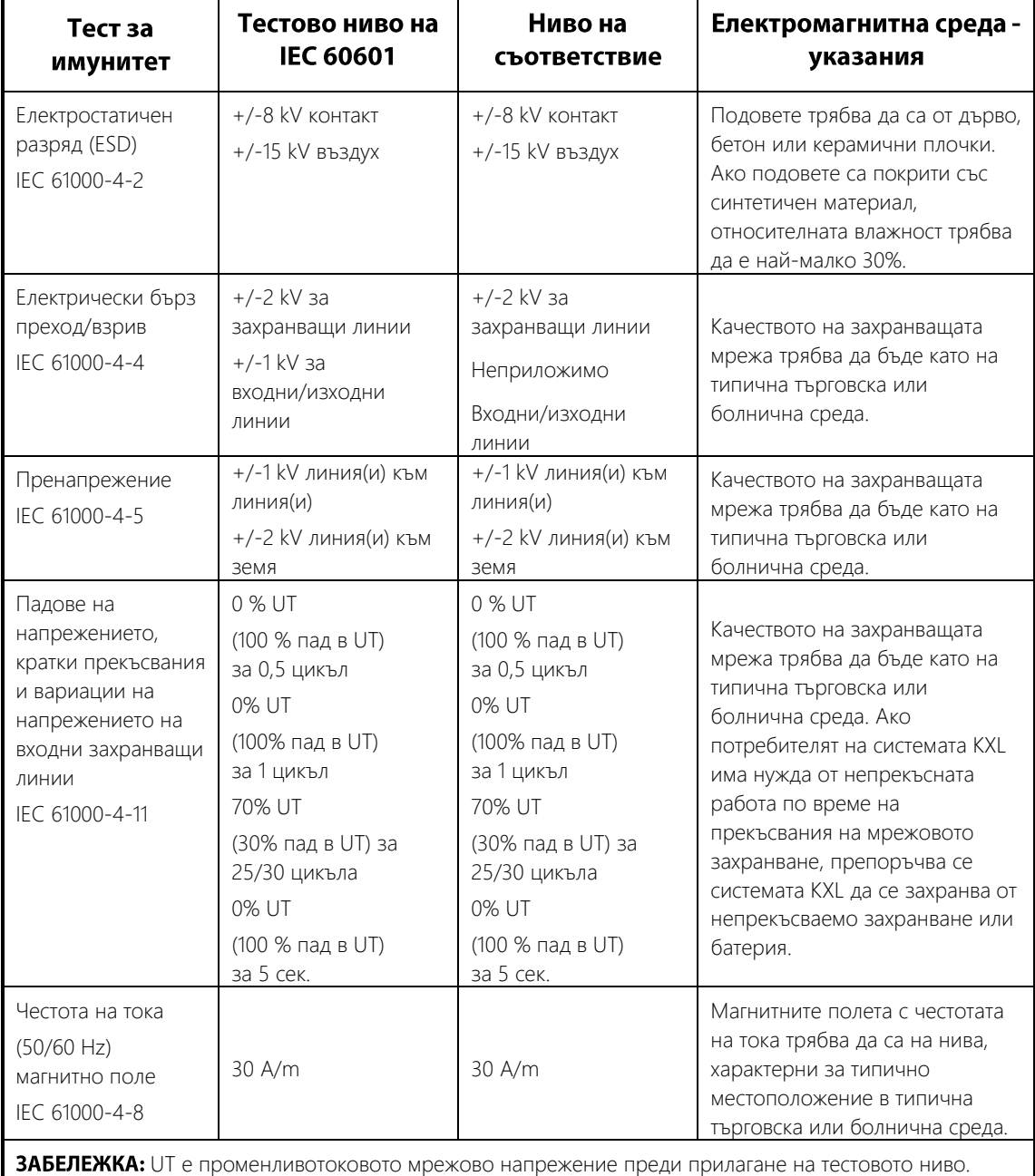

#### Указания и декларация на производителя - електромагнитен имунитет

Системата KXL е предназначена за употреба в указаната по-долу електромагнитна среда. Клиентът или потребителят на системата KXL трябва да гарантира, че се използва в такава среда.

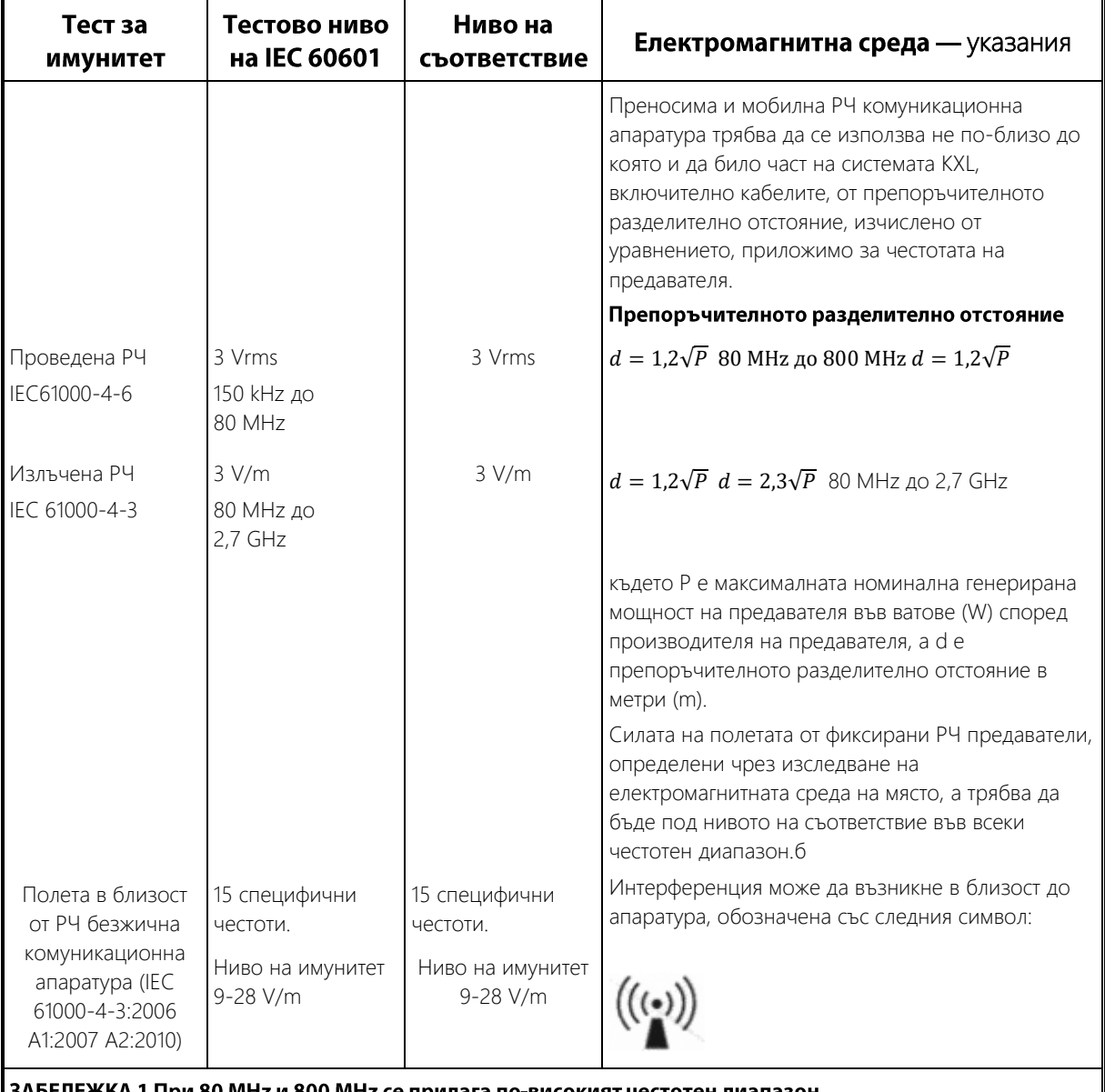

5ЕЛЕЖКА 1 При 80 MHz и 800 MHz се прилага по-високият честотен диапазон. ЗАБЕЛЕЖКА 2 Тези указания може да не са приложими във всички ситуации. Електромагнитното разпространение се влияе от абсорбцията и отразяването от структури, предмети и хора.

а Силата на полетата от фиксирани предаватели, например базови станции за радио (клетъчни/безжични) телефони и наземни мобилни радиостанции, любителски радиостанции, AM и FM радио и TV излъчвания не могат да се предвидят с точност теоретично. За оценяване на електромагнитната среда вследствие на фиксирани РЧ предаватели трябва да се обмисли изследване на електромагнитната среда на място. Ако измерената сила на полето на мястото, където се използва системата KXL, надвишава приложимото ниво на РЧ съответствие по-горе, системата KXL трябва да се наблюдава, за да се верифицира нормалната работа. Ако се наблюдава абнормно функциониране, може да са необходими допълнителни мерки, например промяна на ориентацията или местоположението на системата KXL.

б В честотния диапазон 150 kHz до 80 MHz, силата на полетата трябва да е под 3 V/m.

#### Препоръчителни разделителни отстояния между преносима и мобилна РЧ комуникационна апаратура и системата KXL

Системата KXL е предназначена за употреба в електромагнитна среда, в която излъчените РЧ смущения се контролират. Клиентът или потребителят на системата KXL могат да помогнат за предотвратяване на електромагнитна интерференция чрез поддържане на минимално отстояние между преносима и мобилна РЧ комуникационна апаратура (предаватели) и системата KXL, както е препоръчано по-долу, според максималната генерирана мощност на комуникационната апаратура.

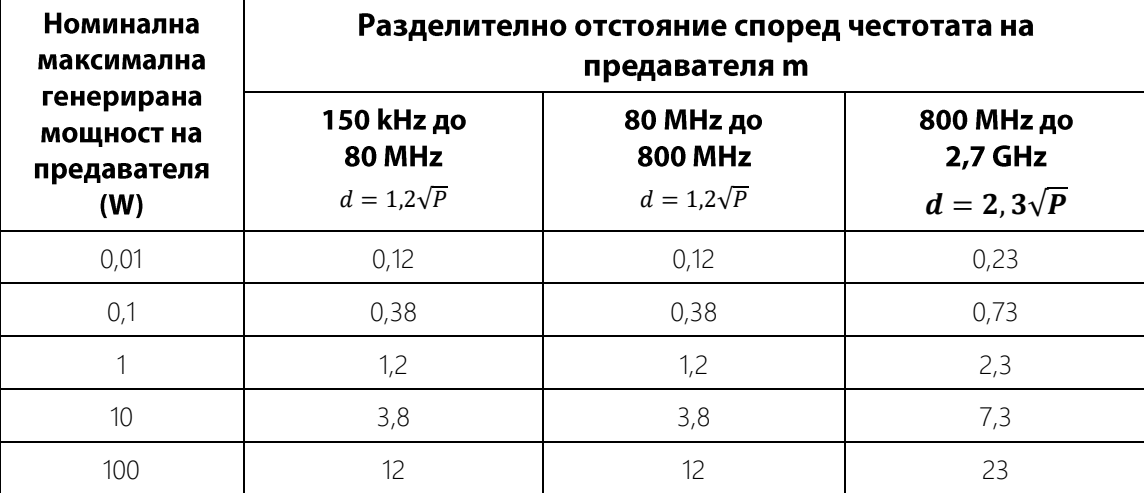

За предаватели с номинална максимална генерирана мощност, не посочена по-горе, препоръчителното разделително отстояние d в метри (m) може да се оцени с помощта на уравнението, приложимо за честотата на предавателя, където P е номиналната максимална генерирана мощност на предавателя във ватове (W) според производителя на предавателя. ЗАБЕЛЕЖКА 1 При 80 MHz и 800 MHz се прилага разделителното отстояние за по-високия честотен диапазон.

ЗАБЕЛЕЖКА 2 Тези указания може да не са приложими във всички ситуации. Електромагнитната пропагация се влияе от абсорбцията и отразяването от структури, предмети и хора.

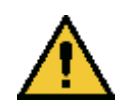

Системата KXL съдържа функция RFID, която предава и приема при честота 13,56 MHz. Може да се получи смущение на тази функция от друга апаратура, дори ако тази друга апаратура съответства на изискванията за емисии на CISPR.

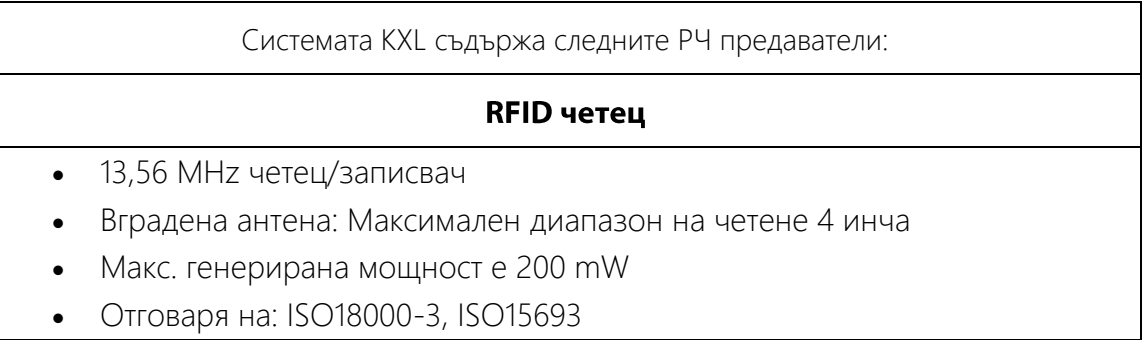

Най-силните излъчвания, генерирани от апаратурата, са изброени по-долу:

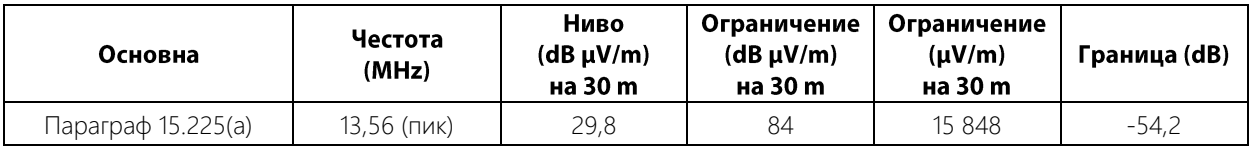

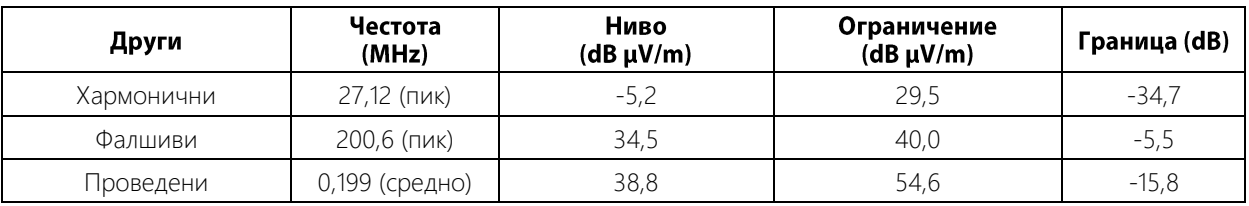

Безжично дистанционно управление

- FCC ID SXJ87027-TX
- Честотен диапазон 2405 MHZ до 2475 MHz

• Излъчване в съответствие с 47 CFR част 15

Безжично дистанционно управление

- FCC ID 2AVGK-KXLTX
- Честотен диапазон 2402 MHZ до 2480 MHz
- Излъчвания в съответствие с CFR част 15

# **6 Библиотека със символи**

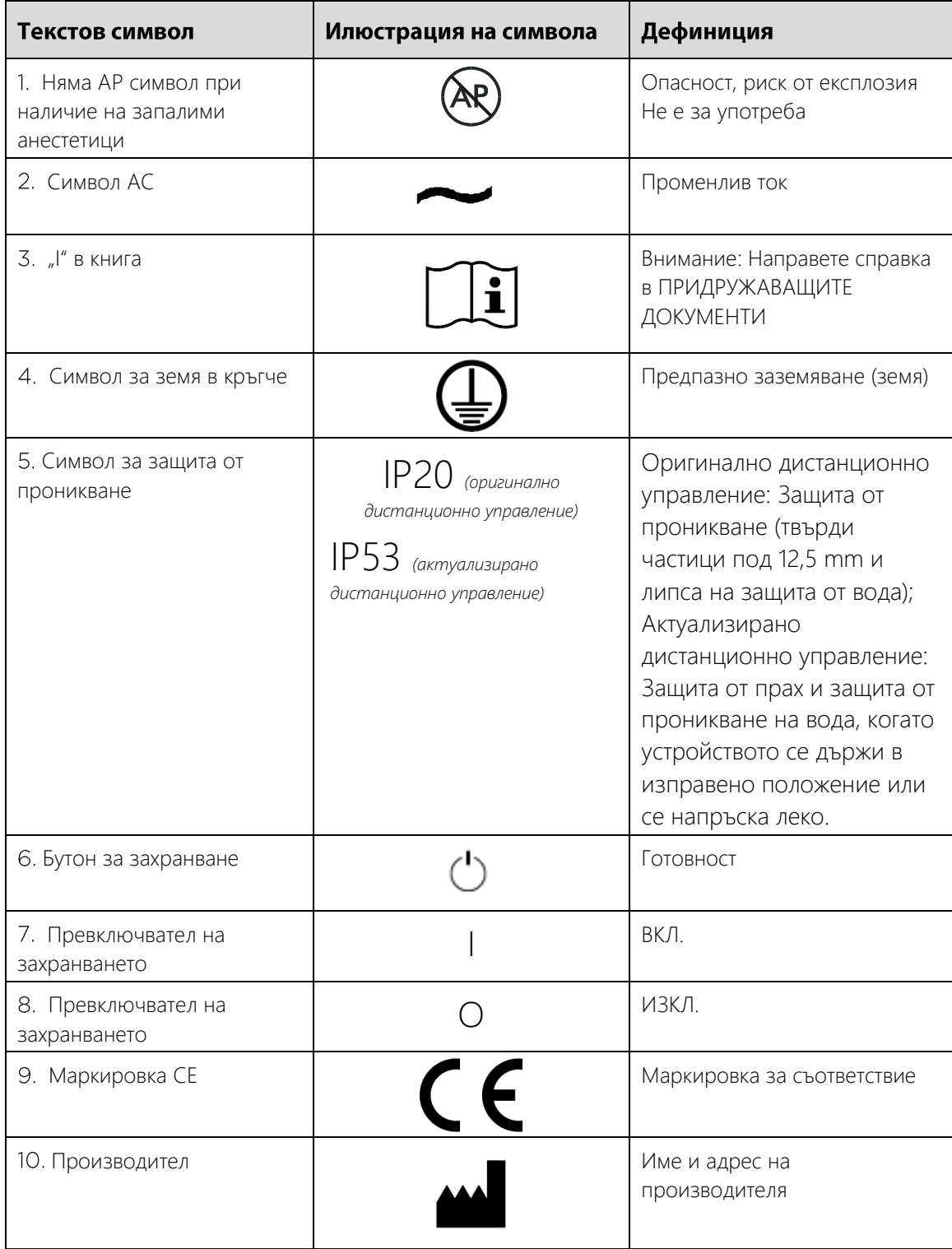

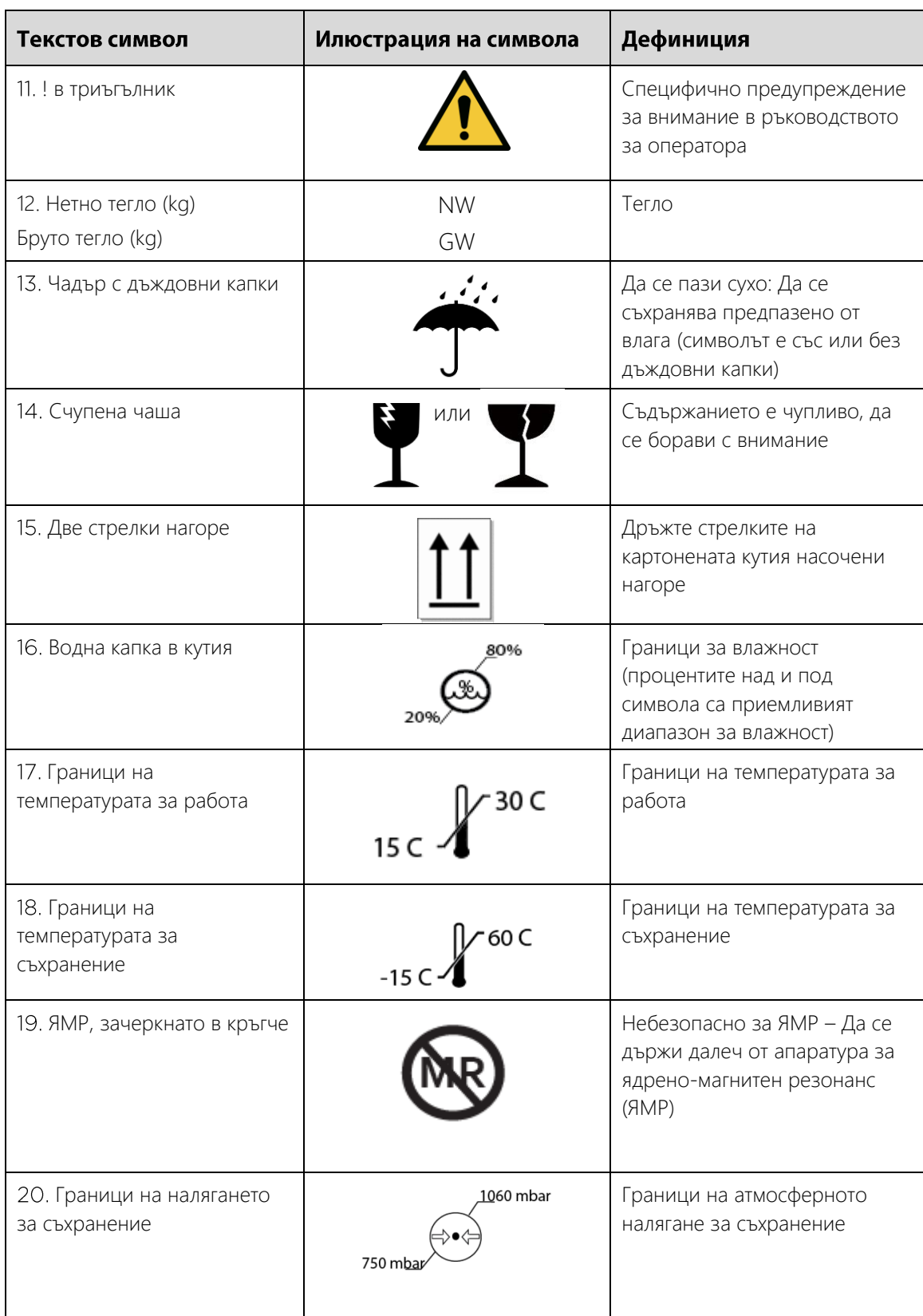

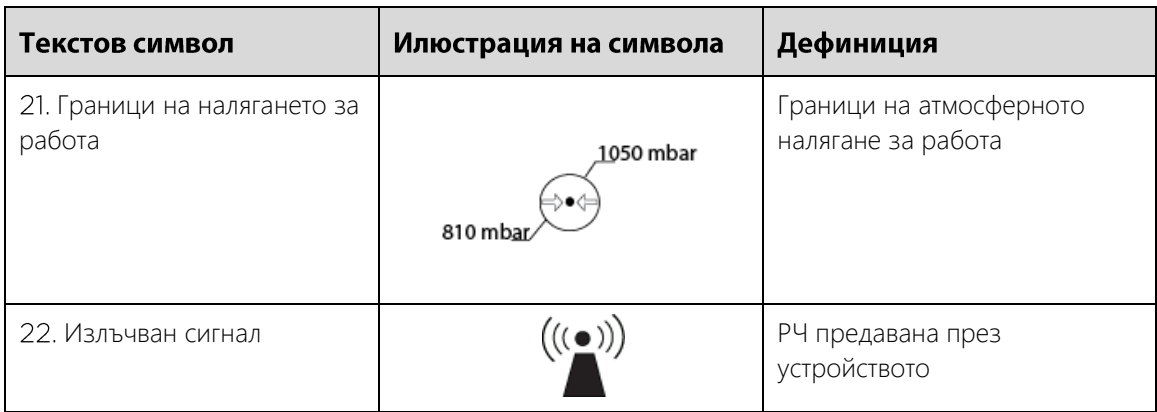

# **7 Спецификации**

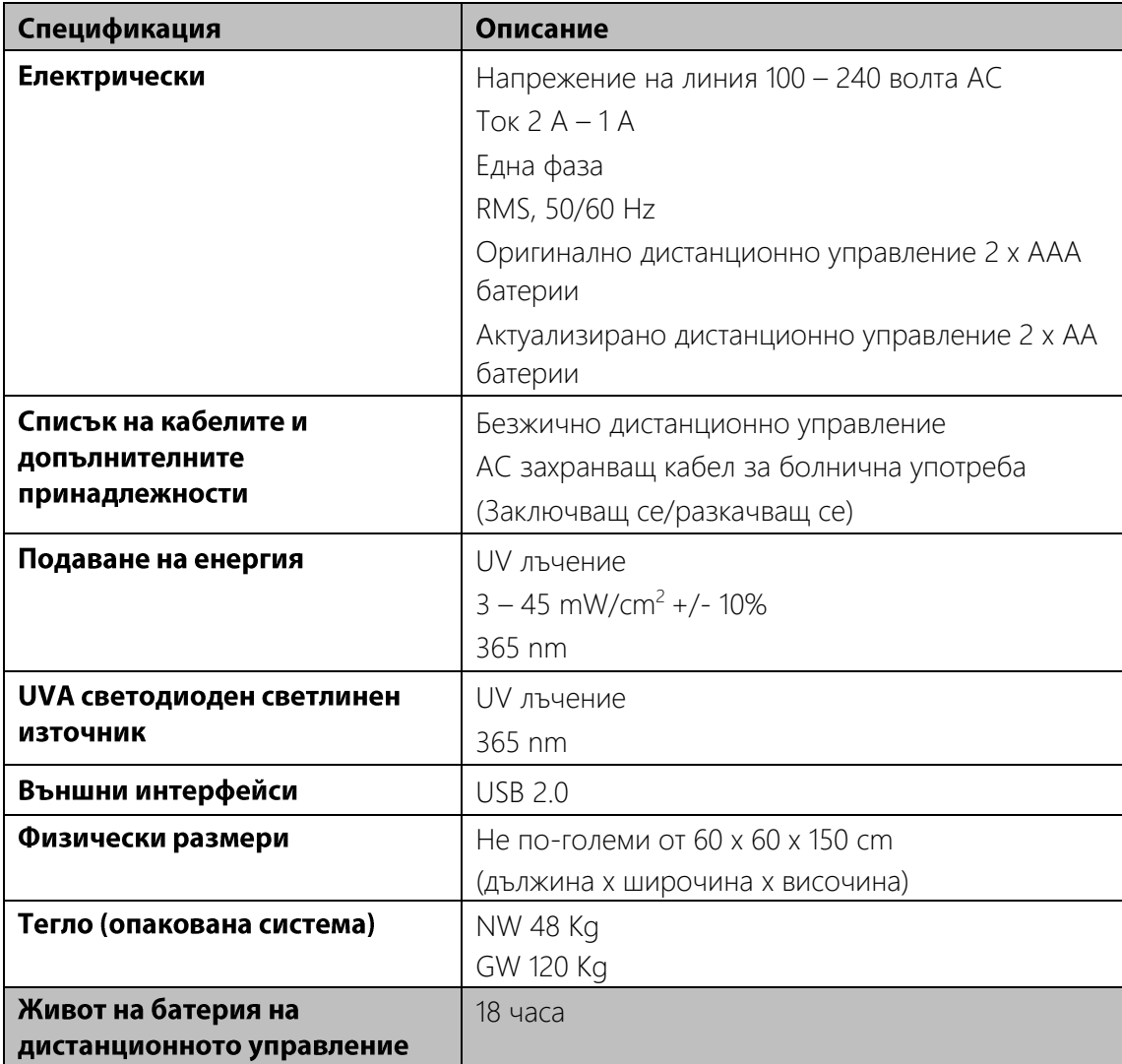

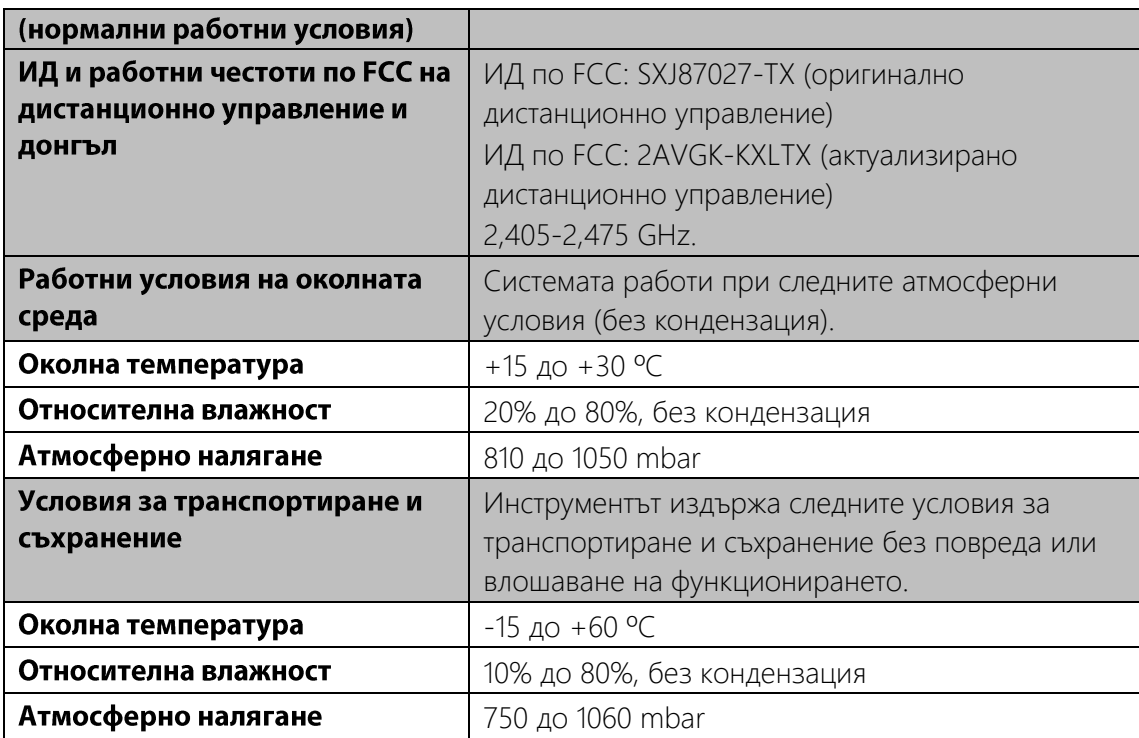